## **6 FUNZIONAMENTO**

### **6.1 Elementi di visualizzazione e comando**

Il TopControl Continuo ha 3 tasti e un LCD (Fig 6.1). Le funzioni dei tasti sono descritte nel seguente paragrafo.

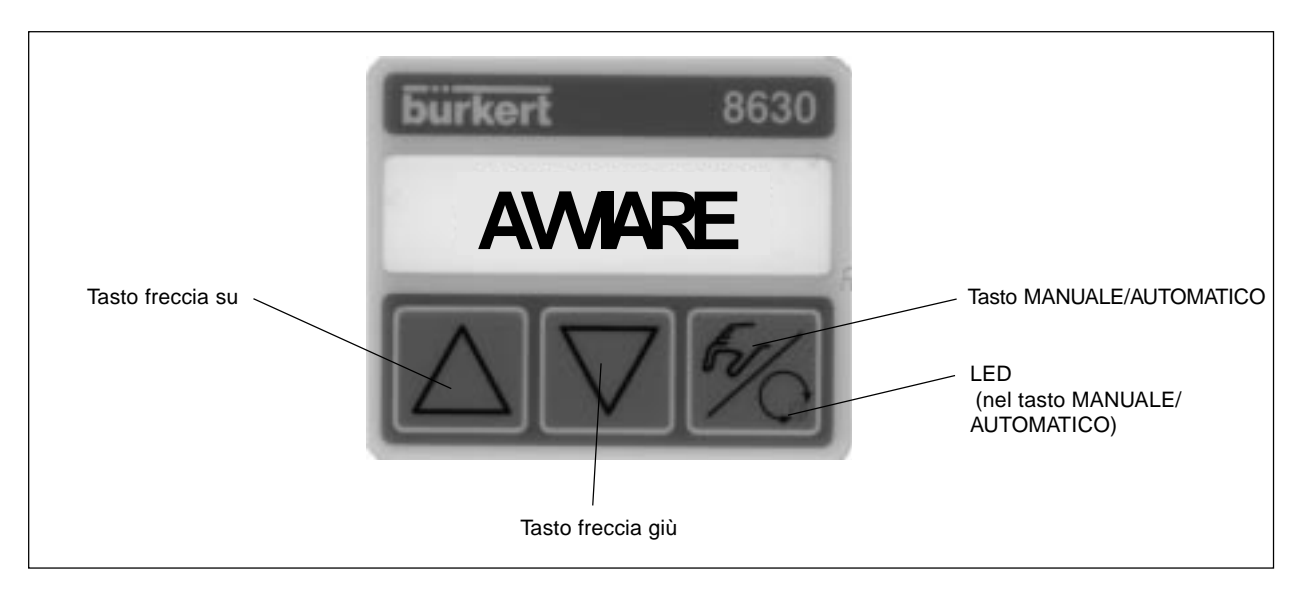

Fig. 6.1: Elementi di visualizzazione e comando

### **6.2 Livelli operativi**

Per il funzionamento del TopControl Continuo vengono forniti due livelli operativi (fig. 6.2):

• Livello di funzionamento del processo:

Questo livello si regola automaticamente ogni volta che si accende l'unità. Permette di cambiare tra la modalità di funzionamento MANUALE e quella AUTOMATICA. Nella modalità AUTOMATICA viene effettuato automaticamente il controllo di posizione o il controllo di processo. In quella MANUALE la valvola può essere aperta o chiusa manualmente.

• Livello di configurazione:

Specificare le funzioni di base durante la messa in esercizio iniziale e selezionare ulteriori funzioni supplementari nel livello di configurazione.

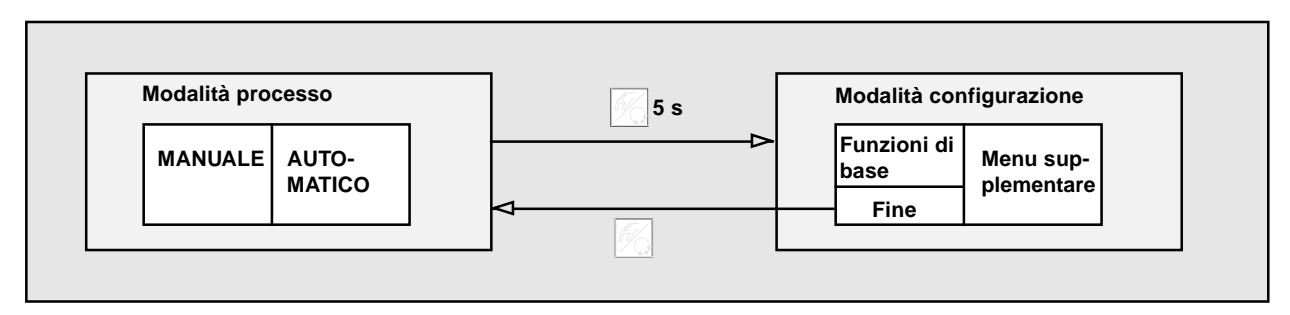

Fig. 6.2: Cambio tra i livelli operativi

## **6.3 Messa in esercizio come regolatore di posizione**

**Ô** Prima di procedere alla messa in esercizio dell'apparecchio seguire le istruzioni relative al collegamento pneumatico ed elettrico (capitolo 5).

## **6.3.1 Configurazione di base**

- **Ô** Scegliere tra le seguenti configurazioni di base per la messa in esercizio iniziale:
	- Inserire il campo di azione dell'attuatore pneumatico.
	- Inserire l'unità del segnale di ingresso scelto (4..20 mA, 0..20 mA, 0..10 V o 0..5 V).
	- Iniziare l'autotaratura del TopControl Continuo in base alle condizioni operative scelte (Messa a punto automatica).

## **6.3.2 Modalità operativa per la configurazione di base**

### **Attribuzione dei tasti:**

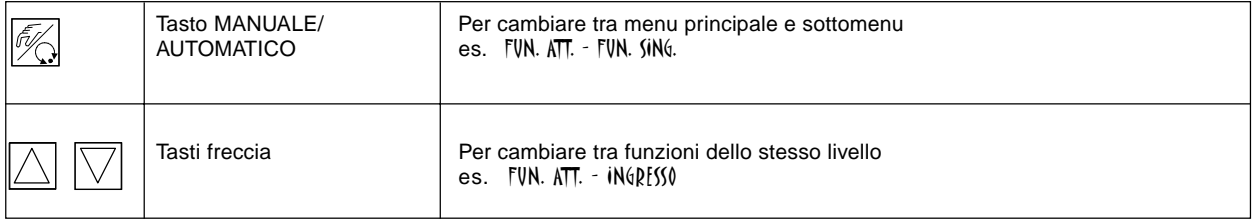

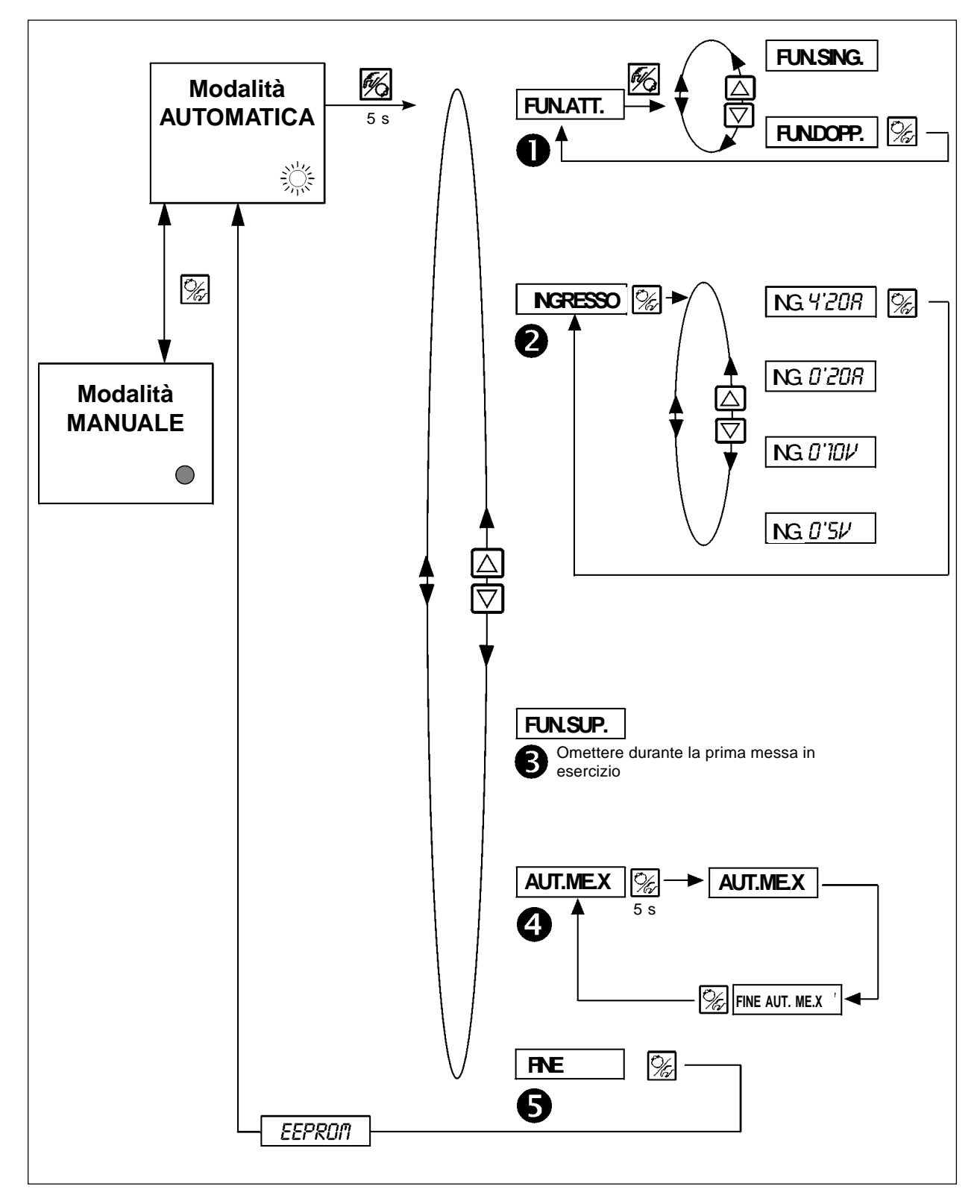

**Menu principale per la configurazione durante la manutenzione:**

Fig. 6.3: Regolazione nel menu principale

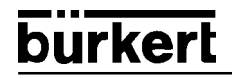

#### **Descrizione del quadro generale (Fig. 6.3):**

Dopo aver collegato l'alimentazione elettrica il TopControl Continuo è nel livello operativo di processo all'interno della modalità AUTOMATICA. Per immettere la configurazine di base nel livello di configurazione anzidetto premere il tasto MANUALE/ AUTOMATICO per 5 secondi. Il sottomenu FUN.ATT. sarà visualizzato come prima fase del menu principale.

Per entrare nel sottomenu FUN.ATT. premere subito il tasto MANUALE/AUTOMATICO. Una delle funzioni del sottomenu sarà visualizzata. Per spostarsi tra le diverse funzioni premere i tasti freccia e in aggiunta introdurre qualsiasi regolazione desiderata. Premere il tasto MANUALE/AUTOMATICO per confermare le regolazioni desiderate dopo la selezione.

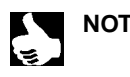

**NOTA** La funzione scelta è visualizzata su 3 o 4 numeri a destra dell'LCD a 8 lettere. Questi numeri lampeggeranno sul display.

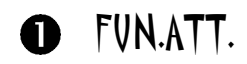

#### **Funzioni dell'attuatore**

**Ô** Inserire in questo sottomenu la configurazione dell'attuatore pneumatico usato con il TopControl. Vedere l'etichetta dello strumento per la descrizione della valvola di funzionamento.

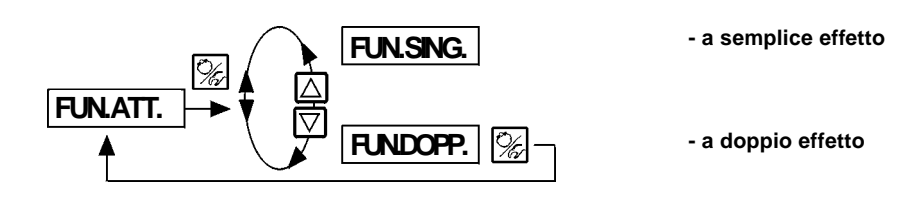

### INGRESSO  $\boldsymbol{\Omega}$

**Segnale d'ingresso scelto**

**Ô** In questo sottomenu inserire l'unità usata per il valore di setpoint

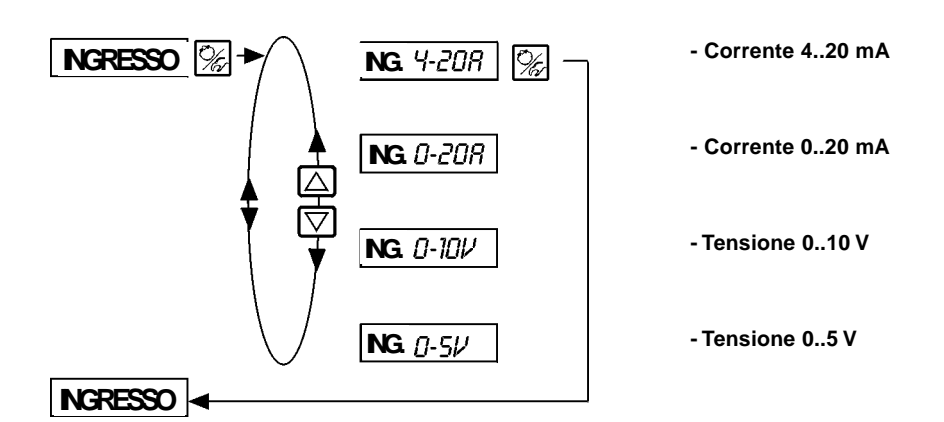

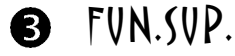

**Configurazione delle funzioni supplementari** (vedereFig. 6.4)

**Ô** Omettere questa funzione durante il funzionamento iniziale.

### AUT.ME.X A

**Messa a punto automatica del TopControl Continuo**

**Ô** Con il sottomenu AUT.ME.X si avvia un programma che definisce automaticamente i parametri del TopControl Continuo.

I seguenti parametri vengono calcolati automaticamente:

- Adattamento del segnale del sensore alla corsa (fisica) della valvola di controllo
- Determinazione dei parametri dei segnali PWM che comandano le valvole elettromagnetiche interne
- Regolazione ottimale dei parametri di controllo del regolatore di posizione (funzione ultima: movimento il più veloce possibile per regolare la posizione senza ricerca)
- **Ô** Per avviare la funzione di messa a punto automatica, segliere l'opzione AUT.ME.X nel menu principale e poi uscire premendo il tasto MANUALE-AUTOMATICO per 5 secondi.

#### **Avvio della regolazione automatica del TopControl Continuo secondo le condizioni operative**

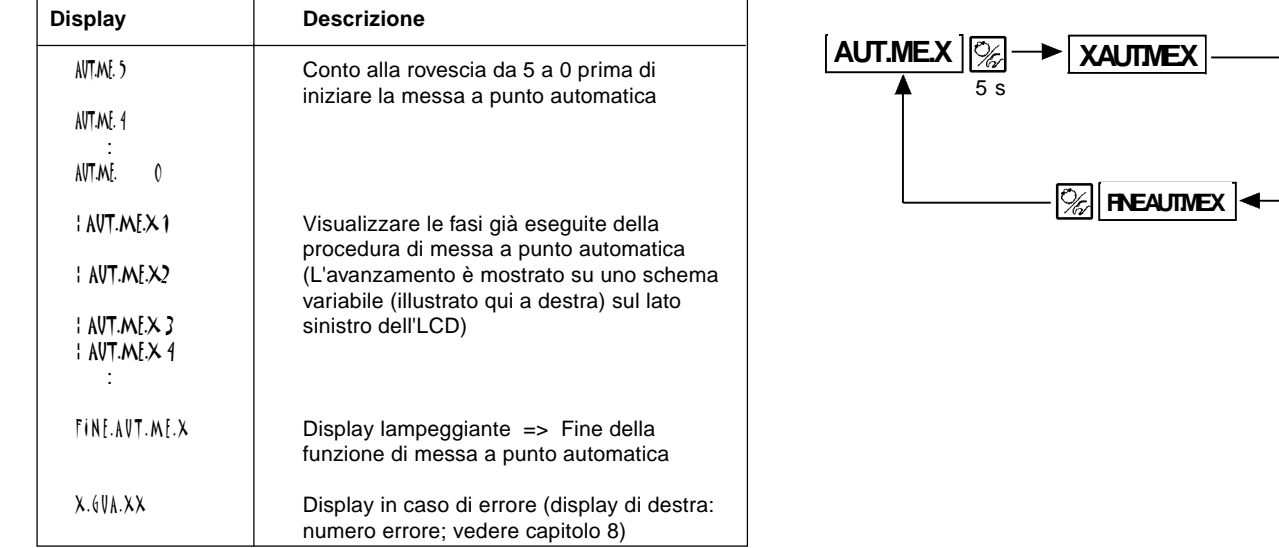

Fig. 6.4: Comportamento del display durante l'avvio e l'esecuzione della messa a punto automatica

**Suggerimento:** La configurazione di base del TopControl è preimpostata dalla fabbrica. È assolutamente necessario eseguire la funzione di messa a punto automatica durante la messa in esercizio. In questo modo il TopControl Continuo acquista automaticamente le regolazioni ottimali in accordo con le condizioni operative (Alimentazione di pressione per il TopControl; Resistenza media per l'attuatore della valvola).

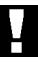

**ATTENZIONE!** Evitare qualsiasi malfunzionamento del regolatore eseguendo la procedura di messa a punto automatica alle stesse condizioni operative delle operazioni di processo successive!

### **FINE** 6

#### **Abbandonare il menu principale e visualizzare la versione del software**

**Ô** Per abbandonare il menu principale scegliere il sottomenu FINE con il tasto freccia, poi confermare. Sul lato destro dello schermo viene visualizzata la versione del software (FINE XX). Premere il tasto MANUALE/AUTOMATICO per 3-5 secondi e sul display apparità il segnale [[PROM mentre vengono memorizzate le modifiche. A questo punto l'apparecchio è nella modalità precedente (MANUALE-AUTOMATICO) prima di entrare nel menu principale.

## **6.4 Configurazione delle funzioni supplementari**

**NOTA** | Il concetto operativo del TopControl Continuo è fondato su funzioni di base e funzioni supplementari separate. Al momento della consegna sono attivate soltanto le funzioni dei base dell'unità. Questo permette alle regoalzioni di base come ad esempio unità specifiche di essere impostate durante l'avviamento iniziale dell'unità (Capitolo 4). Queste sono sufficienti per le operazioni normali.

> Per funzioni di controllo di processo e di posizione più impegnative è possibile selezionare e configurare funzioni supplementari.

## **6.4.1 Tasti nel menu di configurazione**

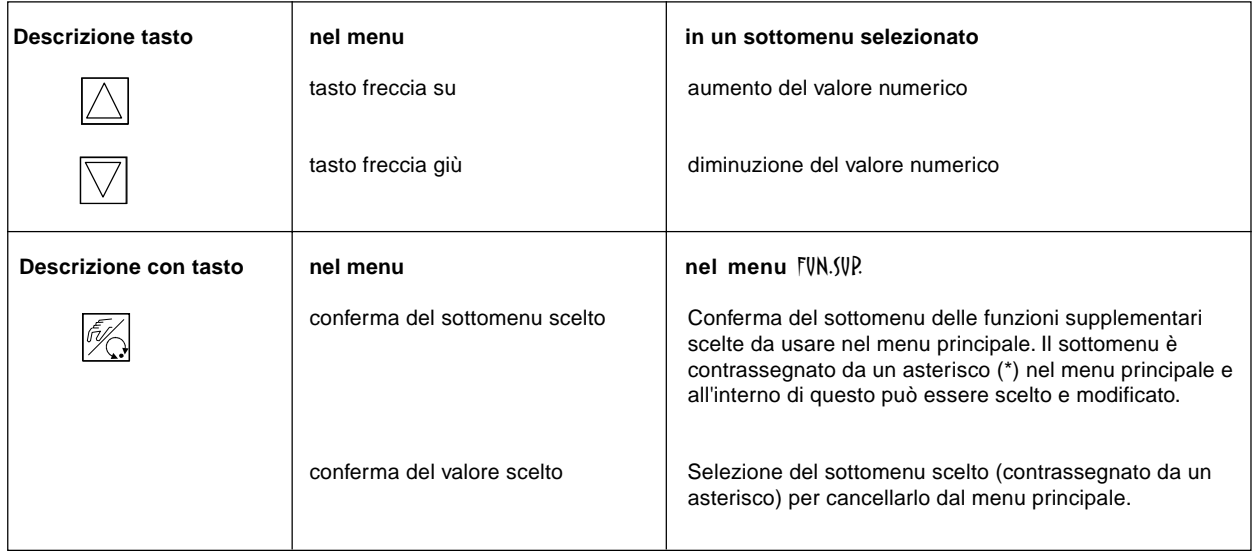

## **6.4.2 Menu di configurazione**

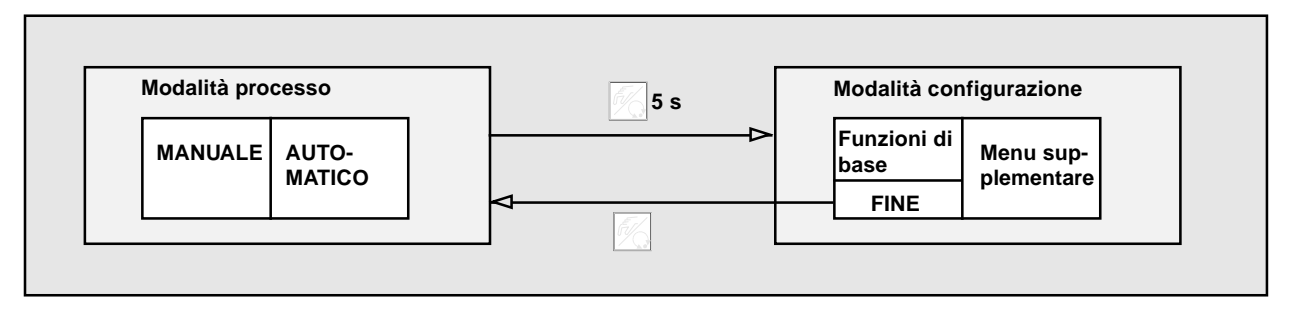

Fig. 5.6: Commutazione tra modalità processo e modalità configurazione

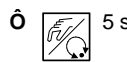

**Ô**  $\sqrt{\frac{2}{\sqrt{3}}\pi}$  5 s Nella modalità processo, premere il tasto MANUALE/AUTOMATICO e tenerlo premuto per 5 secondi per attivare la modalità configurazione.

Il menu di configurazione è costituito dal menu principale e dal menu supplementare. Il menu principale conterrà le funzioni specificate durante la messa in esercizio iniziale (Capitolo 4). Il menu supplementare contiene funzioni complementari ed è disponibile attraverso il menu FUN.SUP. nel menu principale. Se necessario è possibile integrare il menu principale con funzioni dal sottomenu supplementare, che possono essere specificate dall'utente.

#### **Scelta delle funzioni supplementari nel menu principale**

- **Ô** Selezionare il sottomenu FUN.SUP. nel menu principale.
- **Ô** Premendo il tasto MANUALE/AUTOMATICO entrare nel sottomenu supplementare.
- **Ô** Selezionare la funzione richiesta con i tasti freccia.
- **Ô** Premendo il tasto MANUALE/AUTOMATICO confermare la funzione supplementare nel menu principale. La funzione è contrassegnata da un asterisco (\*).
- **Ô** Tutte le funzioni sono attivate nel menu principale dopo la conferma attraverso FINE.FUN.
- **Ô** Introdurre i paramentri delle funzioni supplementari nel menu principale.

#### **Cancellazione di funzioni supplementari dal menu principale**

- **Ô** Selezionare il sottomenu FUN.SUP. nel menu principale.
- **Ô** Premendo il tasto MANUALE/AUTOMATICO entrare nel sottomenu supplementare.
- **Ô** Selezionare una funzione contrassegnata da un asterisco (\*) per mezzo dei tasti freccia.
- **Ô** Premendo il tasto MANUALE/AUTOMATICO cancellare la funzione supplementare dal menu principale (l'asterisco contrassegnante (\*) viene eliminato)
- **Ô** La funzione viene disattivata dal menu principale dopo la conferma attraverso FINE.FUN.

### **Inserimento dei valori numerici**

Inserire i valori numerici nelle funzioni precedenti premendo una o più volte il tasto freccia su (per aumentare il valore) o il tasto freccia giù (per diminuire il valore). Se il valore visualizzato è a 4 cifre, soltanto quella lampeggiante può essere cambiata con il tasto freccia. Se si preme il tasto MANUALE/AUTOMATICO si passa alla cifra sucessiva.

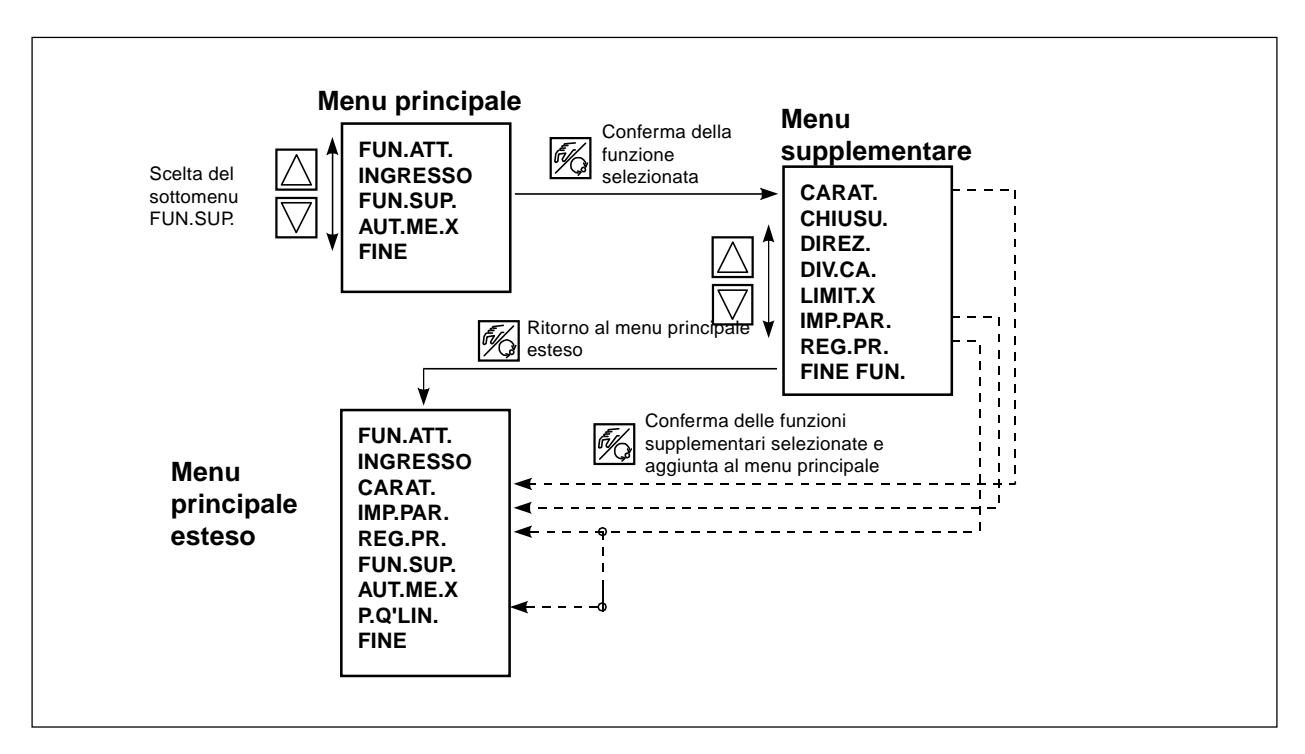

Fig. 6.5: Principio di selezione di una funzione supplementare nel menu principale

## **6.4.3 Funzioni supplementari**

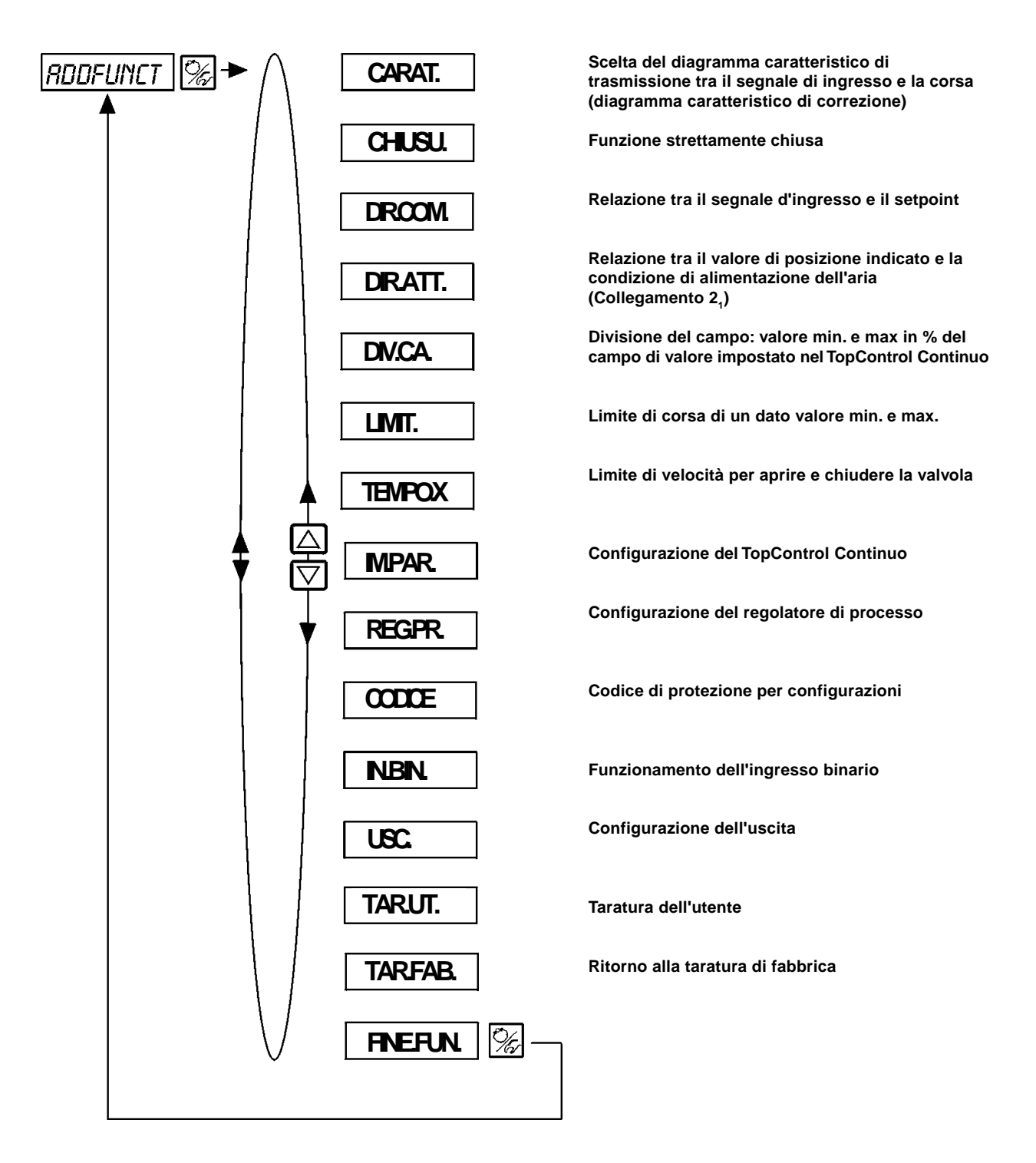

# CARAT.

**Selezione del diagramma caratteristico di trasmissione tra il segnale d'ingresso e la corsa (diagramma caratteristico di correzione)**

Diagramma carateristico dell'utente (Caratteristico)<br>Taratura di fabbrica: (AR. LIN. Taratura di fabbrica:

Con questa funzione si seleziona un diagramma caratteristico di trasmissione in rapporto al valore di posizione impostato (setpoint di posizione) e alla corsa della valvola per correggere la portata nonché il diagramma caratteristico di funzionamento.

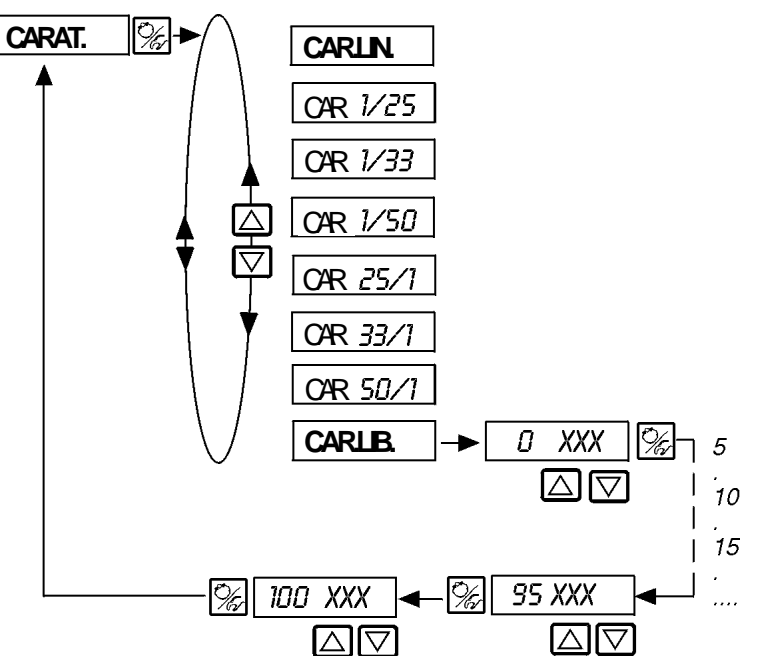

Diagramma caratteristico lineare

Diagramma caratteristico della percentuale uguale, campo di controllo: 1 : 25

Diagramma caratteristico della percentuale uguale, campo di controllo 1 : 33

Diagramma caratteristico della percentuale uguale, campo di controllo 1 : 50

Inverso della percentuale uguale, campo di controllo: 25 : 1

Inverso della percentuale uguale, campo di controllo: 33 : 1 Inverso della percentuale uguale, campo di controllo: 50 : 1

Diagramma caratteristico programmabile a piacere dall'utente basato su punti di ripresa temporanei

La caratteristica k $_{\rm v}$  = f $_{\rm (s)}$  determina il flusso di una valvola ed è espressa dal valore k $_{\!\scriptscriptstyle\vee}$  relativo alla corsa S dell'asta della valvola. È determinata dalla forma del corpo della valvola. Solitamente esistono due tipi di diagrammi caratteristici del flusso: lineare ed equipercentuale.

In caso di diagrammi caratteristici lineari variazioni eguali nella corsa ds sono attribuite a cambiamenti dk di valore K $_{\!\scriptscriptstyle \vee}$  eguali.

$$
(dk_{v} = n_{\text{lin}} ds).
$$

In caso di diagramma caratteristico equipercentuale, una variazione nella corsa ds corrisponde ad una variazione percentuale eguale nel valore k $_{\rm v}$ .

$$
(dk_{\sqrt{k_{\nu}}} = n_{\text{equalperc}} ds).
$$

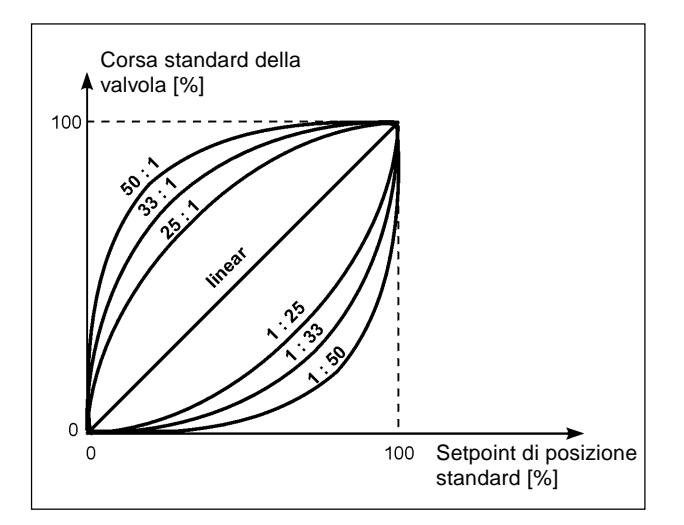

Fig. 6.7: Diagrammi caratteristici di correzione

La curva di funzionamento Q = f<sub>(s)</sub> rappresenta il rapporto tra la portata Q di una valvola inserita nel sistema e la corsa s. Questa curva è influenzata anche dalle caratteristiche delle tubazioni, delle pompe e dalle utenze. Pertanto la sua forma cambia a seconda del diagramma caratteristico di flusso.

Requisiti specifici solitamente vengono stabiliti per il diagramma caratteristico di funzionamento (es. linearità) nel caso in cui si correggano funzioni per i sistemi di comando a circuito chiuso. Pertanto, talvolta è necessario correggere il tipo di diagramma di funzionamento in modo adatto. A questo scopo nel TopControl Continuo è fornito un elemento di trasmissione che adotta diversi diagrammi caratteristici utilizzabili per correggere il diagramma di funzionamento.

Si può impostare un diagramma lineare e diversi diagrammi equipercentuali con un rapporto di controllo dk $\sqrt{k_y}$  di 1:25, 1:33, 1:50, 25:1, 33:1 e 50:1. È anche possibile programmare un diagramma caratteristico a piacere per mezzo dei punti di ripresa.

#### **Ingresso del diagramma caratteristico programmabile a piacere**

Il diagramma caratteristico è definito per mezzo di 21 punti di ripresa distribuiti uniformemente sul campo di posizionamento impostato da 0... 100%. Essi sono posti a distanze pari al 5%. Una corsa selezionabile a piacere (campo 0... 100%) può essere attribuita ad ogni ripresa (Fig. 6.8). La differenza tra i valori della corsa di due punti di ripresa adiacenti non deve superare il 20%.

Per inserire i punti del diagramma caratteristico (valori di funzione), s'imposta in primo luogo l'opzione del menu (AR.LiB. Dopo aver premuto il tasto MANUALE/AUTOMATICO il primo punto di ripresa è inserito con la visualizzazione (0%). Successivamente il valore seguente della funzione è (0%).

Un valore di funzione da 0 a 100 % può essere impostato usando i tasti freccia. Dopo aver dato la conferma usando il tasto MANUALE/AUTOMATICO il punto di ripresa successivo è visualizzato sul display etc. Se alla fine il tasto MANUALE/ AUTOMATICO viene premuto per confermare il valore funzione dell'ultimo punto di ripresa (100%) il programma ritorna all'opzione del menu (ARAT.

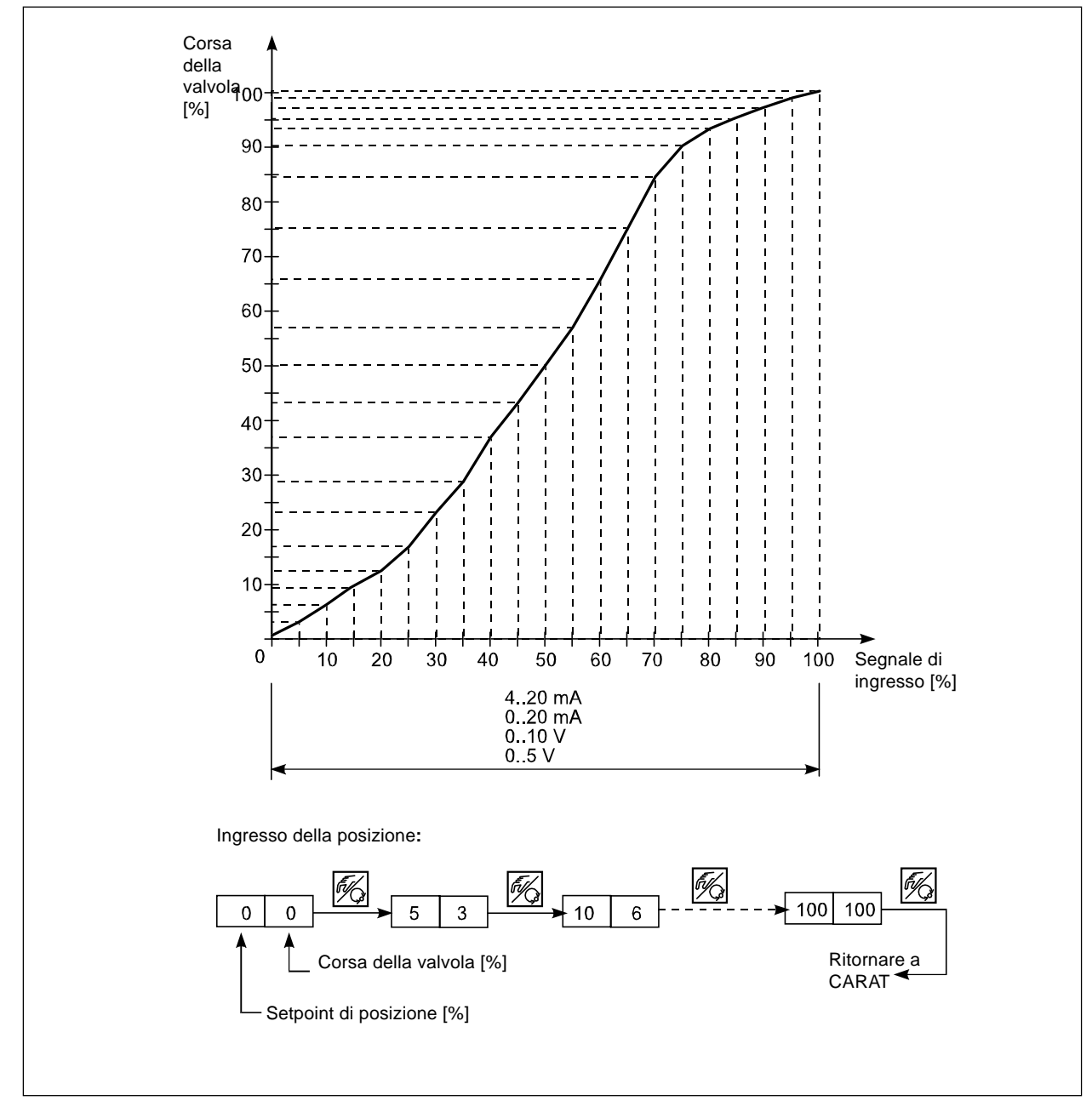

Fig. 6.8: Esempio di programmazione a piacere della curva di correzione

# CHIUSU.

### **Funzione strettamente chiusa**

### Taratutura di fabbrica:  $\langle \mathcal{H}_+ \rangle = 1 \%$ ;  $\langle \mathcal{H}_- \rangle = 99\%$

La funzione strettamente chiusa assicura che la valvola sia chiusa completamente al di fuori del campo di controllo. Specifica di un valore (%) dal quale si rileva che l'aria dell'attuatore è stata emessa oppure alimentata. L'apertura o la ripresa dell'operazione di controllo ha luogo con un'isteresi dell'1% (fare riferimento a Fig. 6.9).

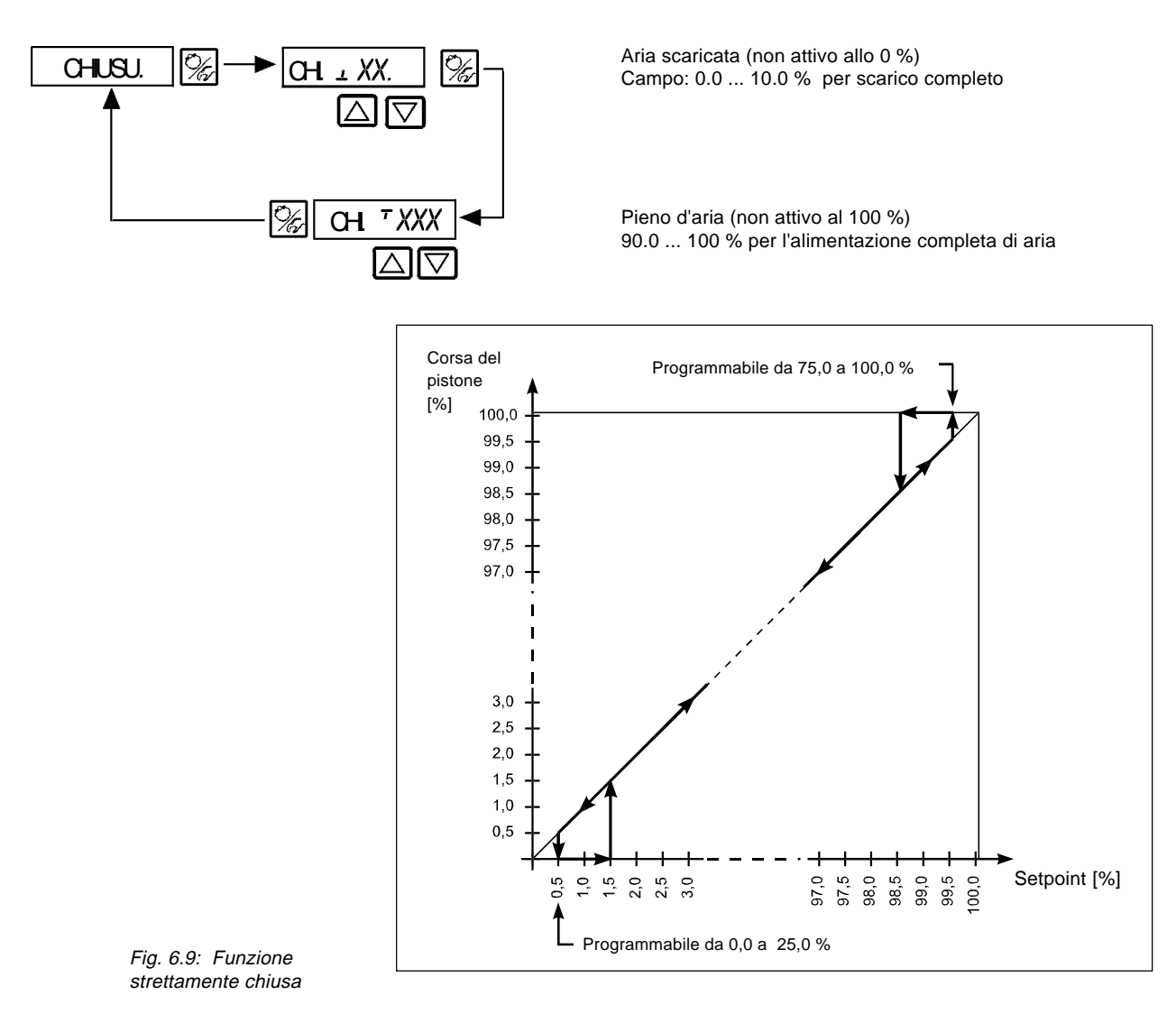

## DIR.COM

**Direzione di comando del setpoint dell'attuatore** Taratura di fabbrica:  $DiR.$ (RESC.)

Con questa funzione aggiuntiva viene definita la direzione d'azione tra il setpoint dell'attuatore e il segnale di ingresso (Fig. 6.10).

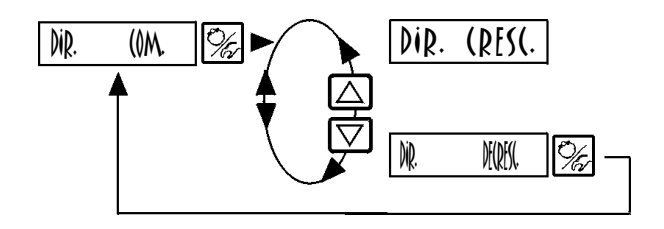

Direzione crescente (es 4 mA rispettivamente 0 V  $\rightarrow$  0% 20 mA rispettivamente  $5/10$  V  $\rightarrow$  100%)

Direzione decrescente (es 4 mA rispettivamente 0 V  $\rightarrow$  100% 20 mA rispettivamente 5/10 V  $\rightarrow$  0%)

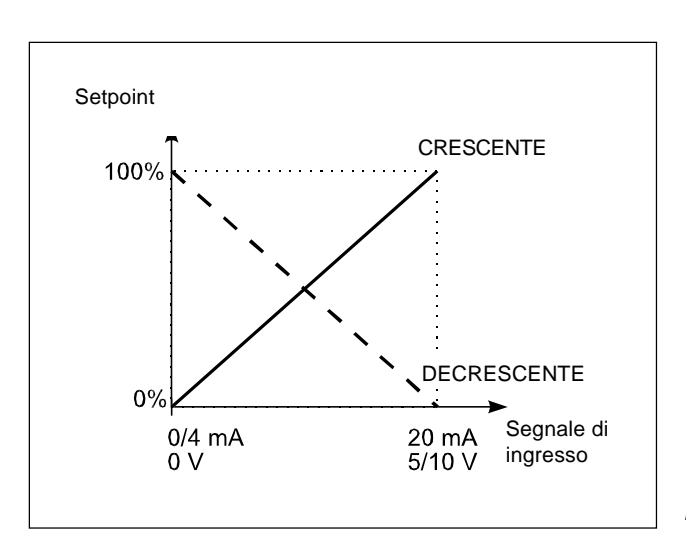

Fig.6.10: Senso d'azione

# DIR.ATT.

**Rapporto o direzione dell'attuatore**

taratura di fabbrica:  $\rho(\ell f)(\ell f)$ 

Questa funzione determina la direzione d'azione tra lo stato di alimentazione dell'aria e l'indicazione del valore effettivo dell'attuatore (Fig. 6.11).

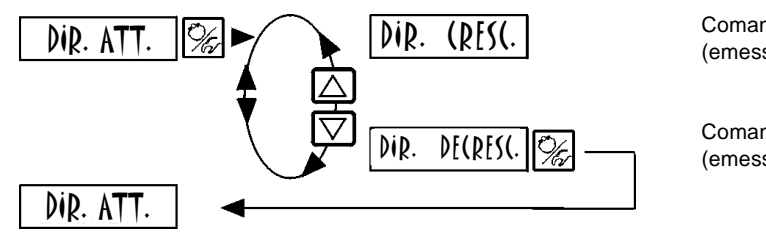

Comando diretto<br>(emesso  $\rightarrow$  0% fornito  $\rightarrow$  100%)

Comando inverso  $($ emesso  $\rightarrow$  100% fornito  $\rightarrow$  0%)

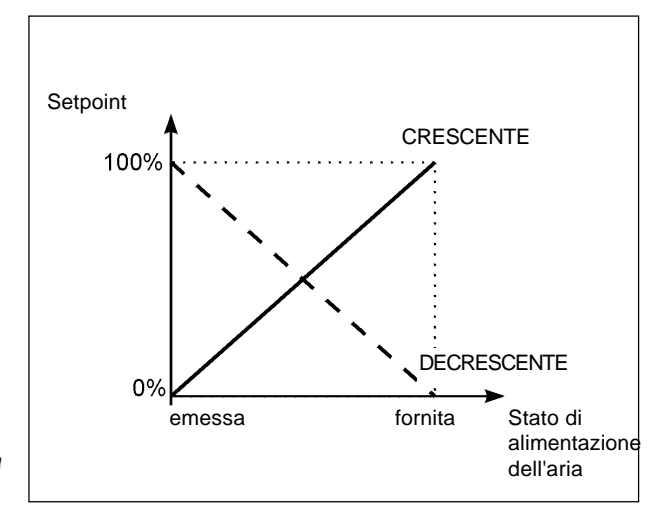

Fig.6.11: Relazione tra lo stato di alimentazione dell'aria dell'attuatore e il valore effettivo

## DIV.CA.

Divisione del campo; valori minimi e massimi del segnale d'ingresso (in %) che genera la corsa completa della valvola su tutto il campo d'azione del pistone.

Taratura di fabbrica:  $\[\n\quad \quad \_ \ \quad \}$ .  $\[\n\quad \quad \_ \ \ \ \mathbb{R}$ .  $\[\n\quad \quad \_ = 0 \ (\%)$ ;  $\[\n\quad \quad \_ \ \ \ \mathbb{R}$ .  $\[\n\quad \quad \_ = 100 \ (\%)\n\]$ 

Questa funzione supplementare premette di restringere il campo di valori impostati di un TopControl Continuo stabilendo un valore minimo e massimo. Questo rende possibile dividere il campo dei segnali dell'unità usati (4..20 mA, 0..20 mA, 0..10 V o 0..5 V) su numerosi TopControl Continui (con o senza sovrapposizione). In questo modo diverse valvole possono essere usate in parte **simultaneamente** o in **sequenza** per ottenere un controllo finale (Fig. 6.12).

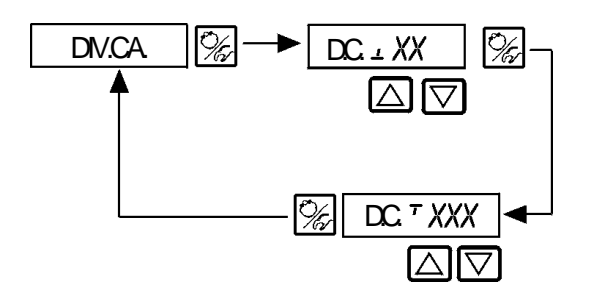

Immissione del valore minimo del segnale di ingresso in % (0... 75 (%) del campo di misurazione)

Immissione del valore massimo del segnale di ingresso in % (25... 100 (%) del campo di misurazione)

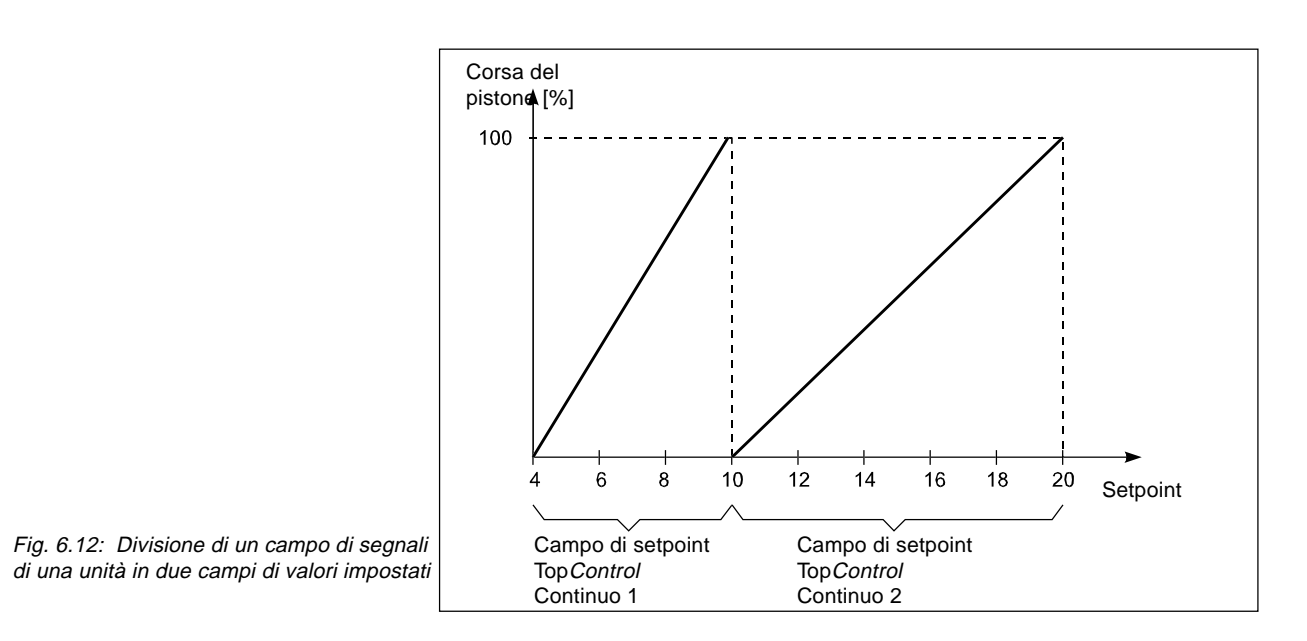

## **LIMITX**

**Limitazione meccanica della corsa** Taratura di fabbrica:  $\frac{1}{M} = 0\%$ ,  $\frac{1}{M} = 100\%$ J.

Questa funzione supplementare permette di limitare la corsa (fisica) ad un determinato valore percentuale MIN. e MAX (Fig. 6.13). Pertanto, il campo della corsa che si vuole limitare è da considerare 100% Se durante il funzionamento si oltrepassa la corsa del pistone prescelta, la visualizzazione del valore POS può essere superiore a 100% o inferiore a 0%.

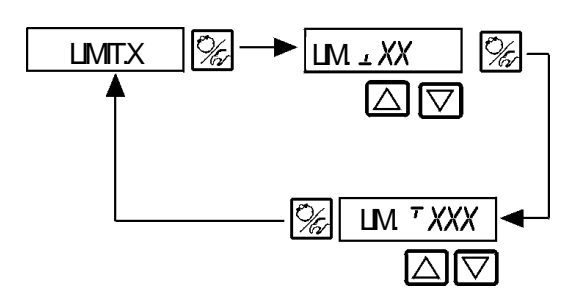

Inserimento del valore inferiore del campo di corsa in % 0..50% della corsa totale

Inserimento del valore superiore del campo di corsa in % 50..100% della corsa totale

La distanza minima tra LIM e LIM. è il 50%

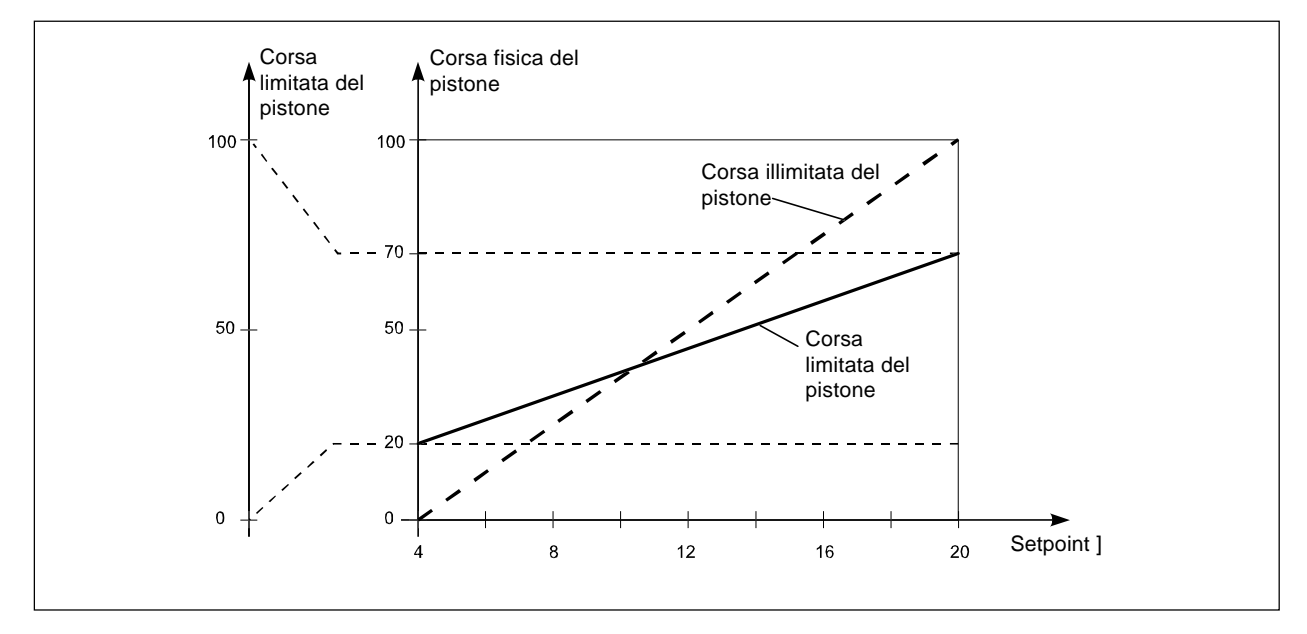

Fig. 6.13: Limite di corsa

## VE.LIM.

**Impostazione del limite di velocità** Taratura di fabbrica: nessun limite

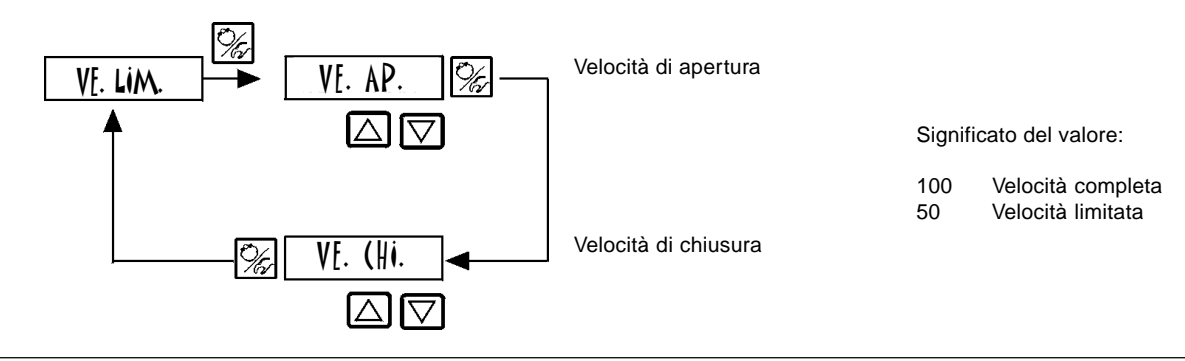

# IM.PAR.

**Impostazione dei parametri per il Top Control Continuo**

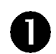

2

Fascia disponibile del TopControl Continuo Inserire la fascia disponibile in % ( 0 = automatico) Taratura di fabbrica: 1 %

Questa funzione assicura che il Top Control Continuo funzioni soltanto quando si misura una differenza di controllo che sia stata scelta (Fig. 6.14). Questa funzione protegge la servovalvola e l'attuatore pneumatico controllando la frequenza di avviamento.

Parametro del regolatore di posizione

Fattore proporzionale per il TopControl Continuo (per chiudere la valvola)  $KX + XXX$ 

**KX TXX.X** 

Fattore proporzionale per il TopControl Continuo (per aprire la valvola)

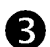

Fine della definizione dei parametri del Top Control Continuo. Ritornare a IM.PAR.

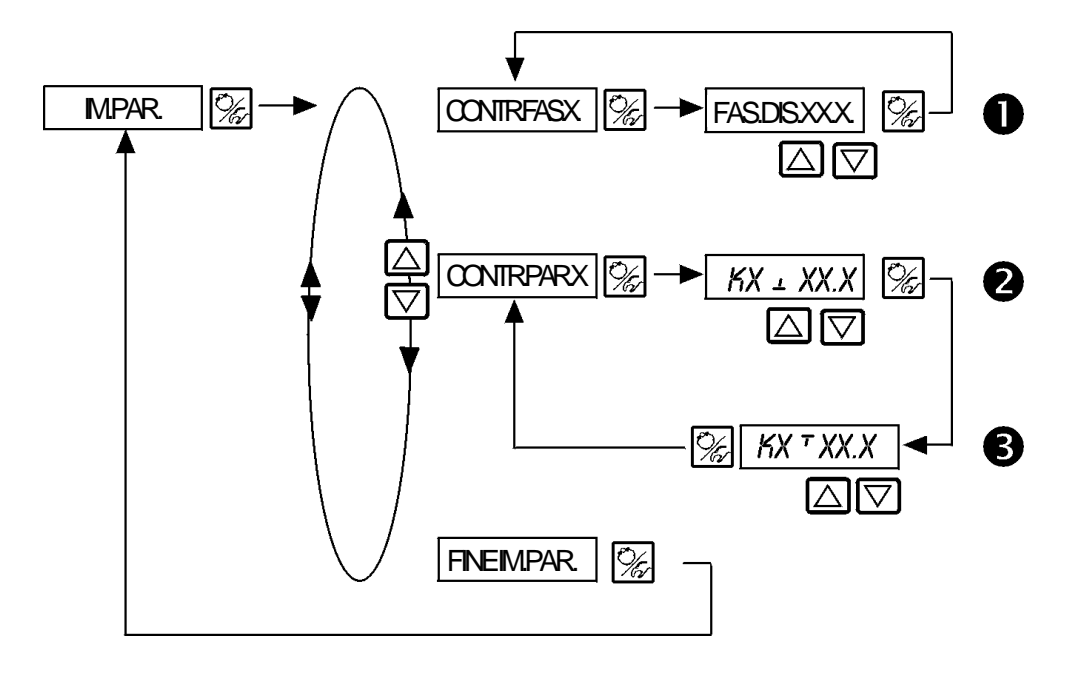

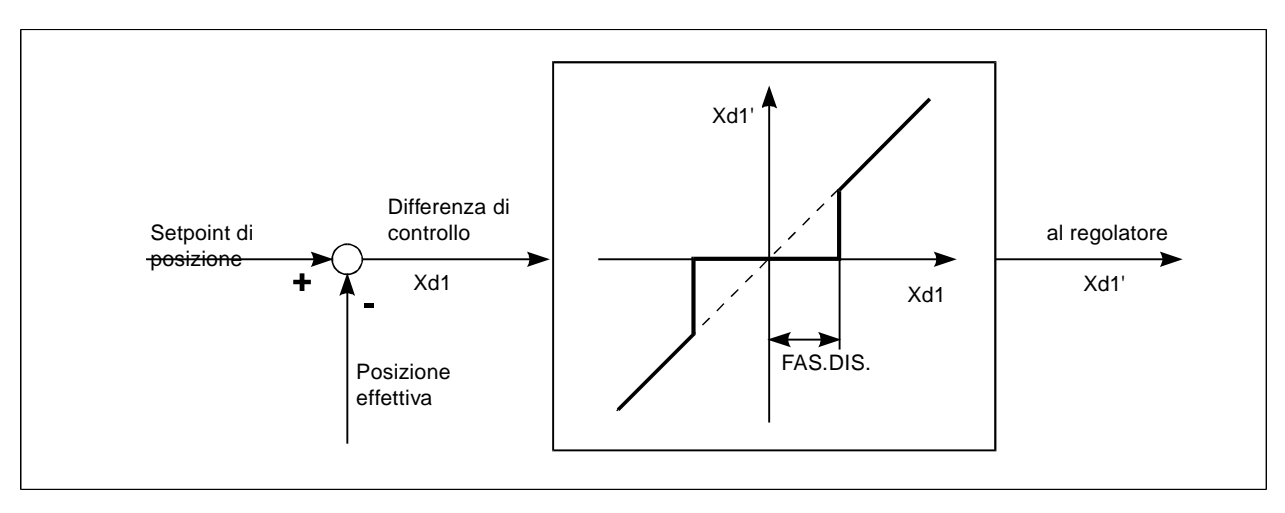

Fig. 6.14: Fascia disponibile in controllo di posizione

# REG.PR.

**Impostazione dei parametri del regolatore di proceso**

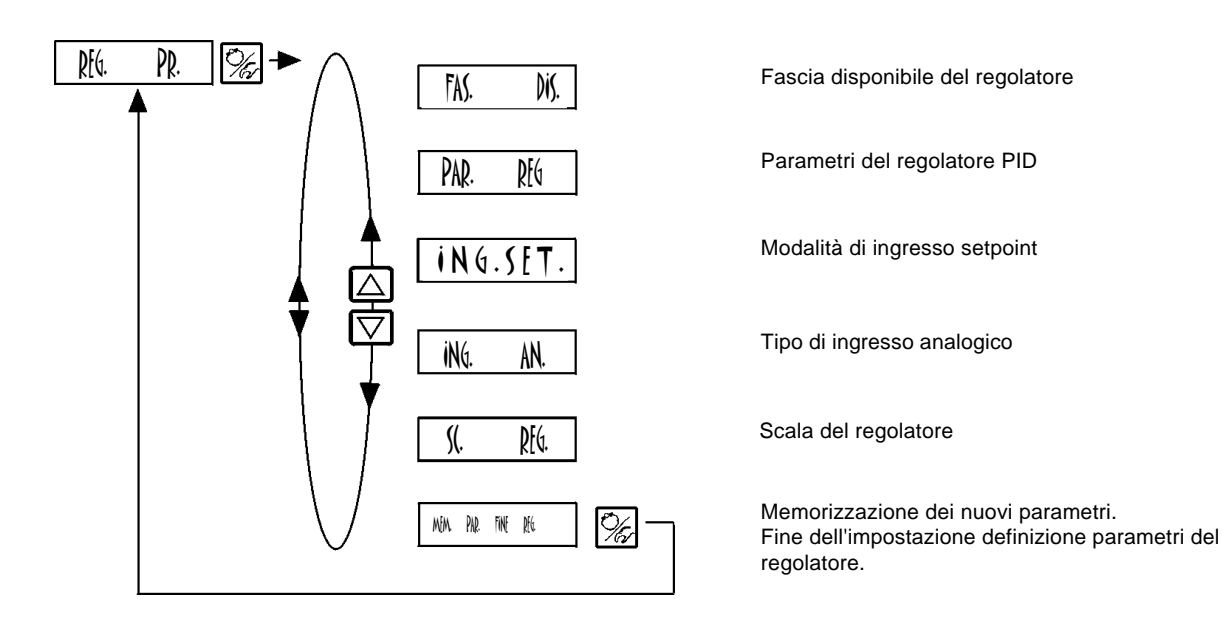

# FAS.DIS.

**Fascia disponibile del regolatore di processo** Taratura di fabbrica:

Questa funzione assicura che il posizionatore funzioni soltanto quando si misura una differenza di controllo scelta (Fig. 6.15). Questa funzione protegge la servovalvola e l'attuatore pneumatico controllando la frequenza di avviamento.

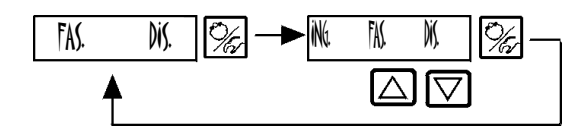

Inserimento della fascia disponibile in % (con modalità automatica di ingresso "0")

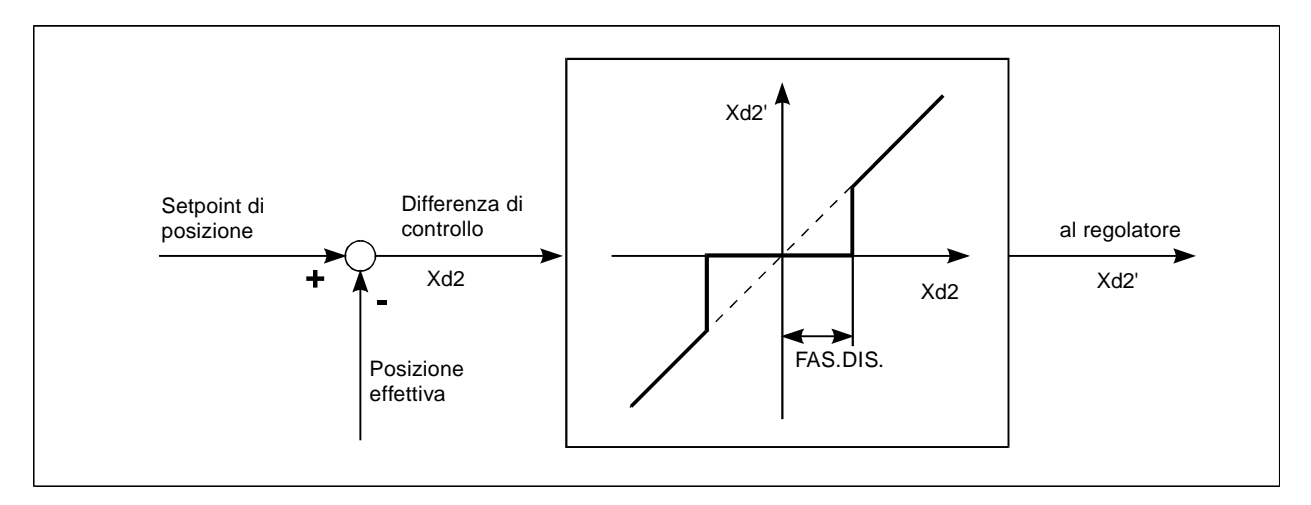

Fig. 6.15: Fascia disponibile in controllo di processo

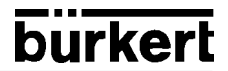

# PAR.REG.

**Parametri PID del regolatore**

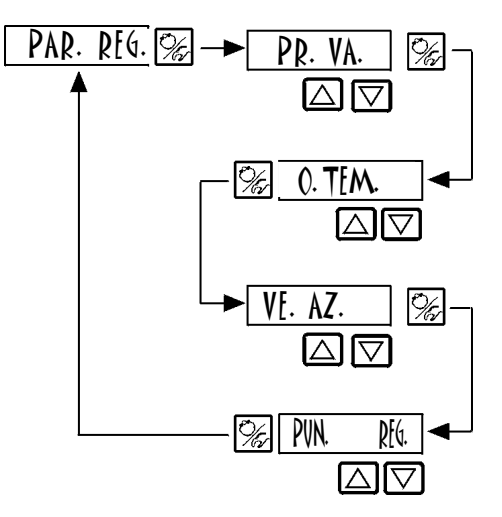

# T.SET.

**Tipo di setpoint (interno/esterno)**

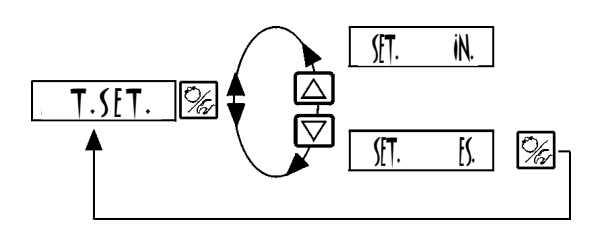

Valore proporzionale di correzione 0...99,9 (taratura di fabbrica 1,00)

Tempo di azzeramento 0,5...999,9 (taratura di fabbrica 999,9)

Velocità d'azione 0,5...999,9 (taratura di fabbrica 0)

Punto operativo del regolatore di processo 0,0...100 % (taratura di fabbrica 0 %)

Vedere appendice

Setpoint interno per mezzo di tasti sul TopControl Continuo

Setpoint esterno per mezzo di ingresso analogico

# T.ING.AN.

Tipo di ingresso analogico Immettere il tipo di segnale di ingresso analogico tenendo conto del segnale del trasmettitore.

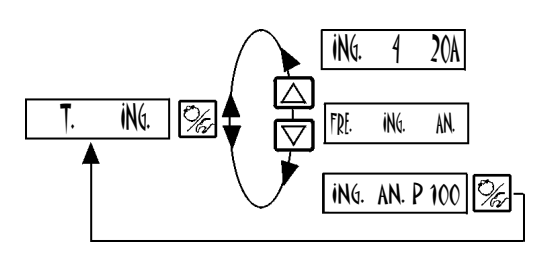

Ingresso analogico (Flusso; Pressione; Livello; Analitico)

Frequenza di ingresso analogica (Flusso)

Ingresso analogico Pt 100 (Temperatura)

# FILT.PR.

**Filtraggio dei valori attuali di processo. Valido per tutti i valori attuali di processo**

Campo: 0..9 Regolazione apparecchio: 0

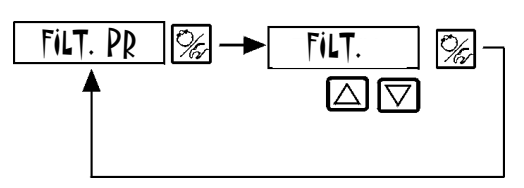

FILT.XX Impostazione in 10 fasi: 0..9 L'impostazione 0 corrisponde all'assenza di filtraggio

## SCA.LIM.

**A) Limite di scala per il controllo di processo mediante selezione di "4 ..20 mA" (**ING. REG. 4-20A**)**

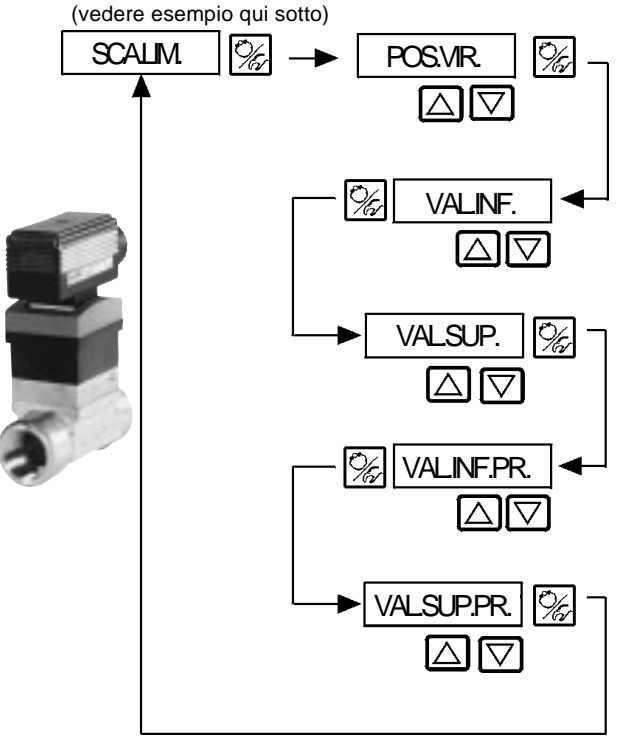

Posizione della virgola per il setpoint di processo e il valore effettivo (valore selezionabile: 0..3)

Valore inferiore di campo per valore di processo effettivo (valore di processo); valore attribuito a 4 mA.

Valore superiore di campo per valore di processo effettivo (valore di processo); valore attribuito a 20 mA.

- Valore inferiore di campo per setpoint di processo (setpoint); attribuito al valore inferiore di tensione/ corrente del segnale di setpoint esterno.
- Questa impostazione si attiva soltanto se si sceglie T.SET./SET.ES.

Valore superiore di campo per setpoint di processo (setpoint); attribuito al valore superiore di tensione/ corrente del segnale di setpoint esterno.

Questa impostostazione si attiva soltanto se si sceglie T.SET./ SET.ES.

**Esempio di selezione del limite di scala per l'ingresso 4..20 mA (Fig. 6.16):**

Valore effettivo di processo del trasmettitore: 4..20 mA corrisponde a 0..10 l/min

Setpoint di processo di SPS: 4..20 mA corrisponde a 0..8 l/min

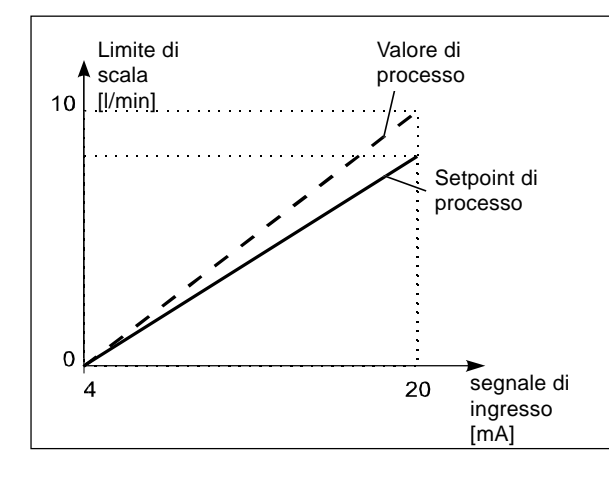

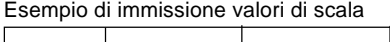

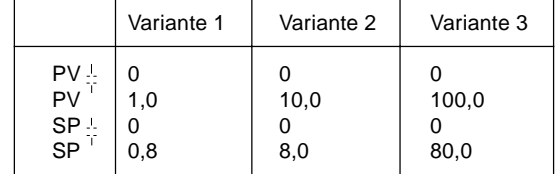

Fig 6.16: Esempio di limite di scala per l'ingresso nel regolatore

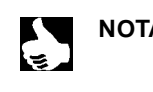

**NOTA** L'immissione di valori di larga scala aumenta la precisione della visualizzazione.

L'amplificazione (KP) del regolatore di processo riguarda i valori di scala impostati.

Con T.SET. (valore scelto preimpostato per mezzo del tasto freccia), non è possibile ottenere una scala del valore scelto VAL.INF.PR. e VAL.SUP.PR. Può essere inserito direttamente assieme alla variabile del processo di scala (VAL.INF, VAL.SUP).

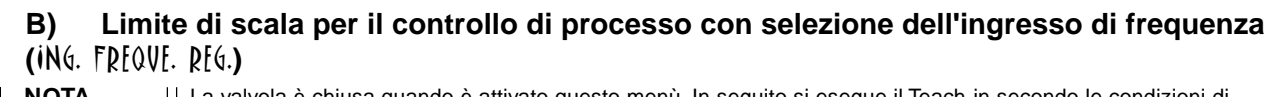

 $\sum_{i=1}^n$ 

 $\mathbf R$ 

**NOTA** La valvola è chiusa quando è attivato questo menù. In seguito si esegue il Teach-in secondo le condizioni di uscita definite.

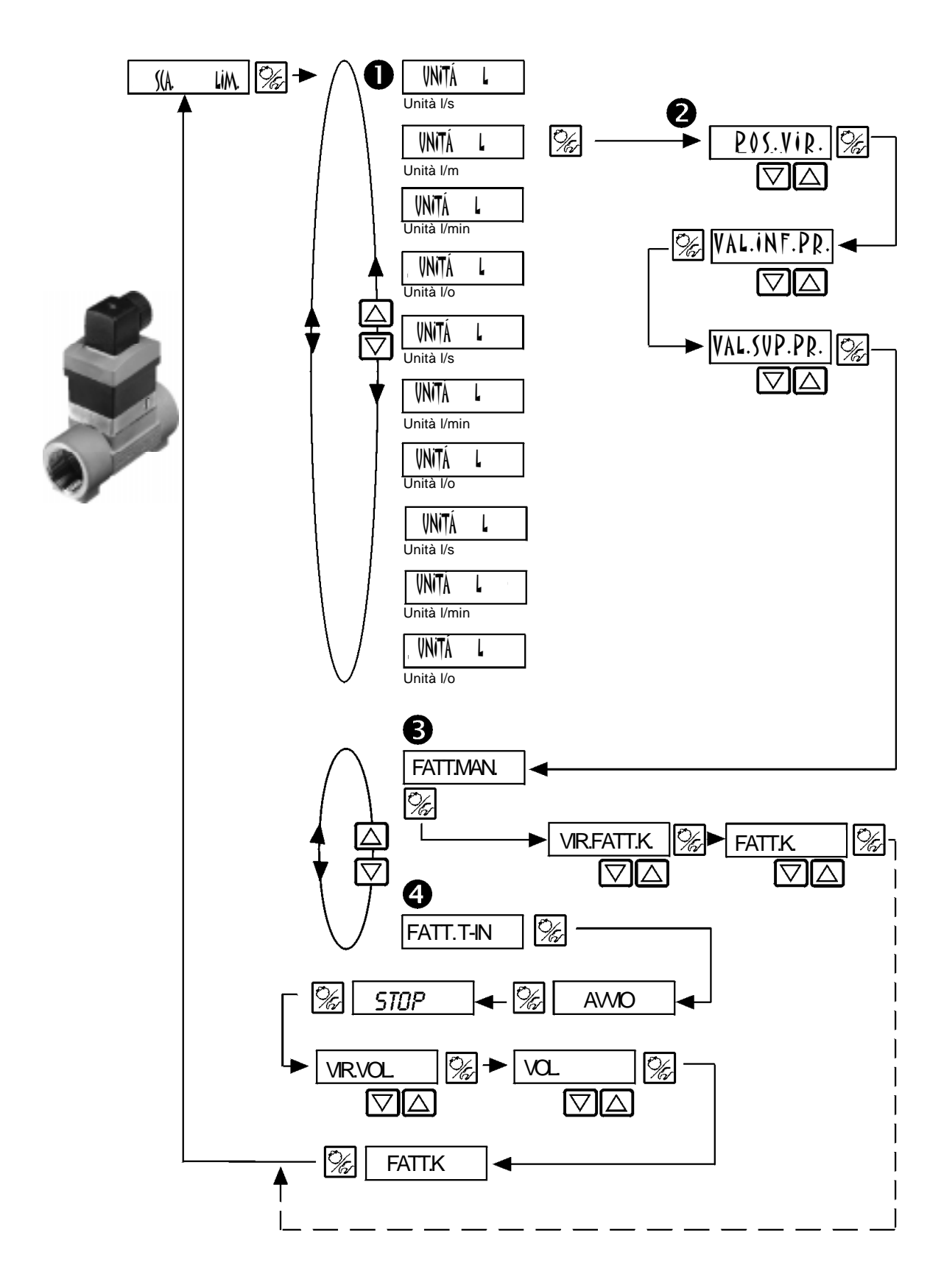

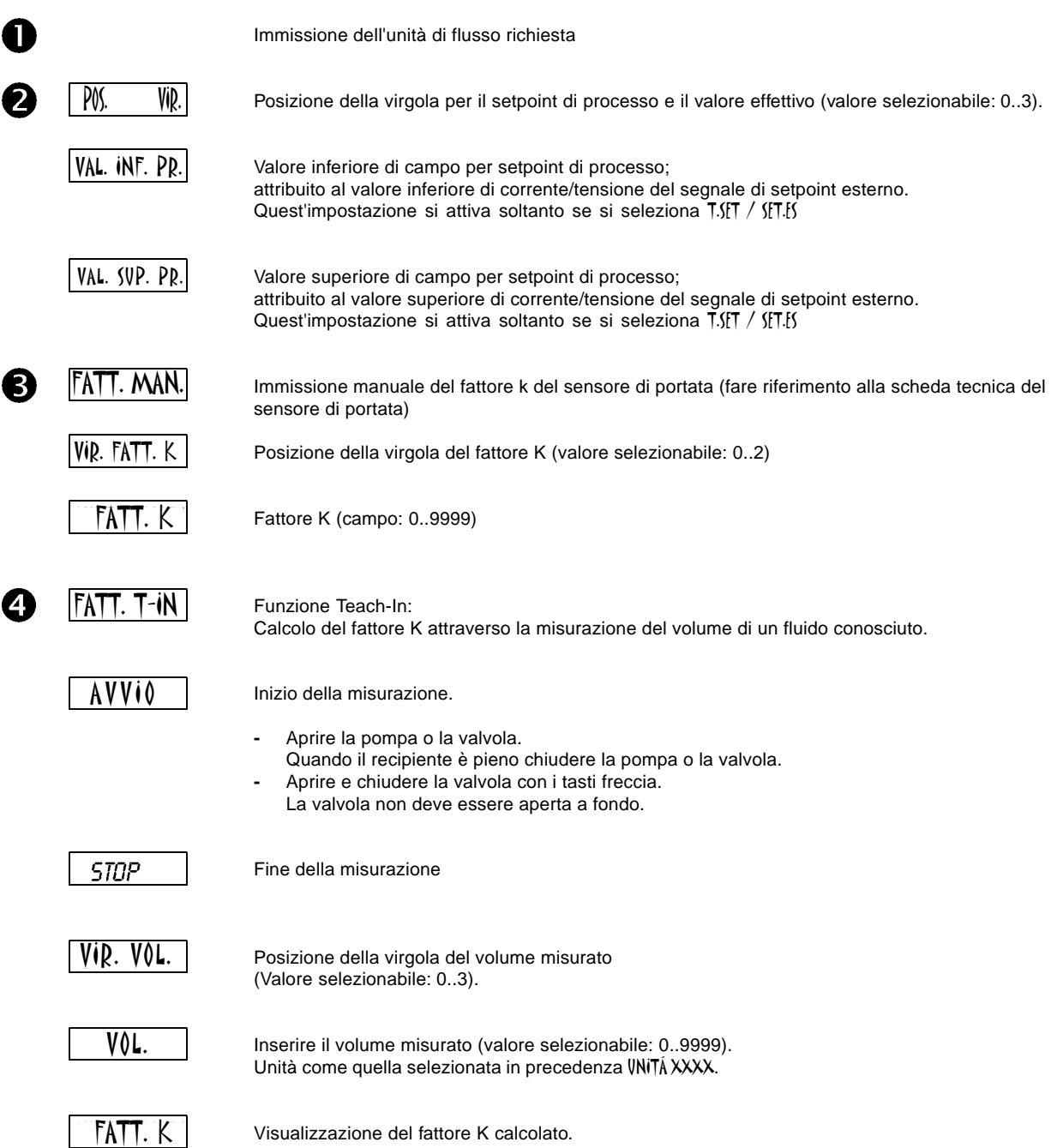

## **C) Limite di scala per il controllo di processo con Pt100 (**ING. PT.100 REG.**)**

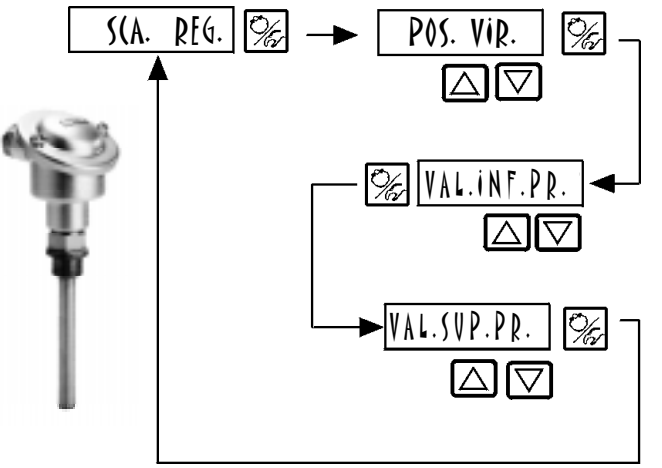

Posizione della virgola per il setpoint di processo e il valore effettivo (valore selezionabile: 0...3)

Valore inferiore di campo per setpoint esterno di processo Attribuito al valore inferiore di corrente/tensione del segnale di setpoint esterno (quest'impostazione si attiva soltanto se è selezionato T.SET./ SET. ES.).

Valore superiore di campo per setpoint esterno di processo

Attribuito al valore superiore di corrente/tensione del segnale di setpoint esterno (quest'impostazione si attiva soltanto se è selezionato T.SET. / SET. ES.).

# CODICE

Codice di protezione dei parametri impostati dall'utente

Taratura di fabbrica: (00i(E 0000

Chiusura dei 3 tasti CODICE TASTO CODICE H., (tutte le funzioni sono protette) Chiusura dell'ingresso nel menù di configurazione MENU CODICE (tutti i parametri inseriti sono protetti) Digitare il codice a 4 cifre CODICE XXXVe ⊠⊠ Cambiare la posizione lampeggiante

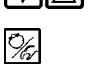

Passare alla posizione successiva

# ING.BIN.

Configurazione dell'ingresso binario

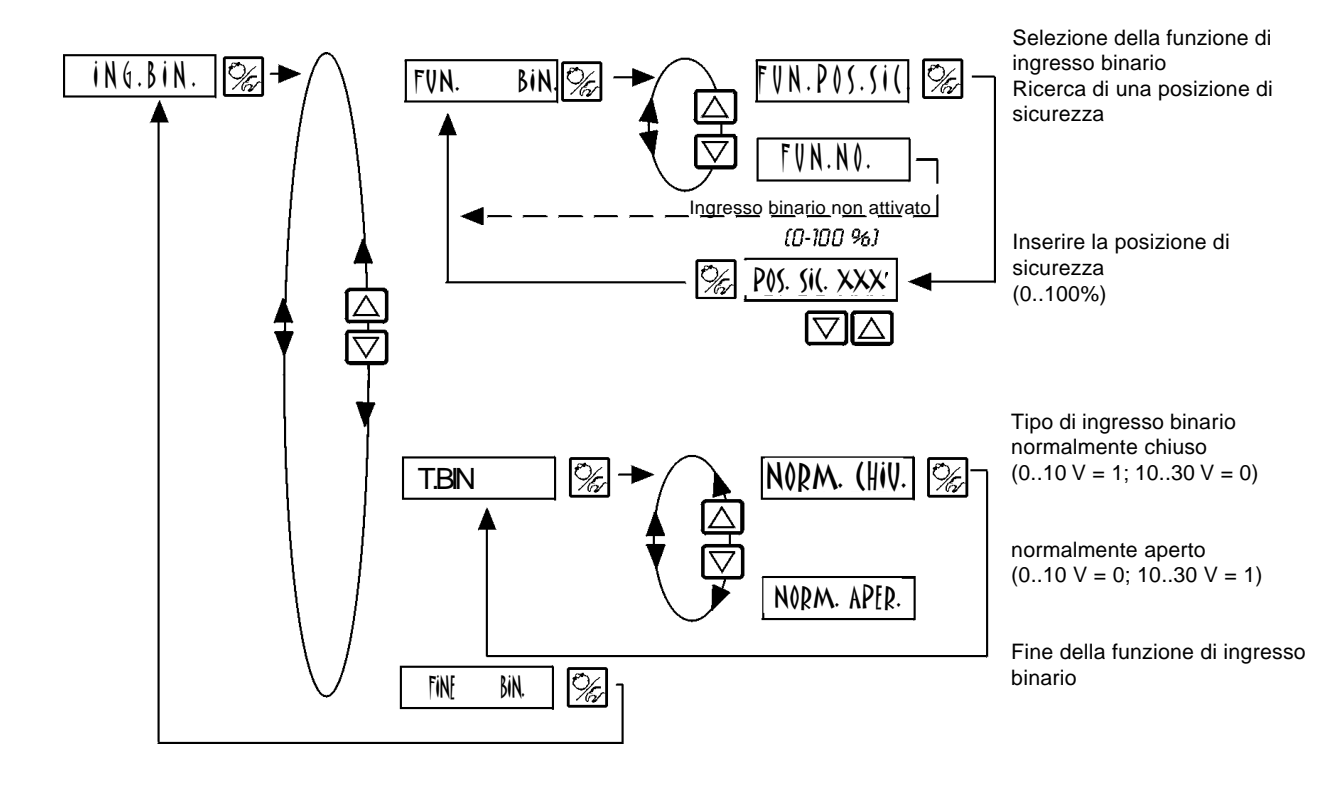

# USCITA **Facoltativo**

Configurazione dei segnali di uscita

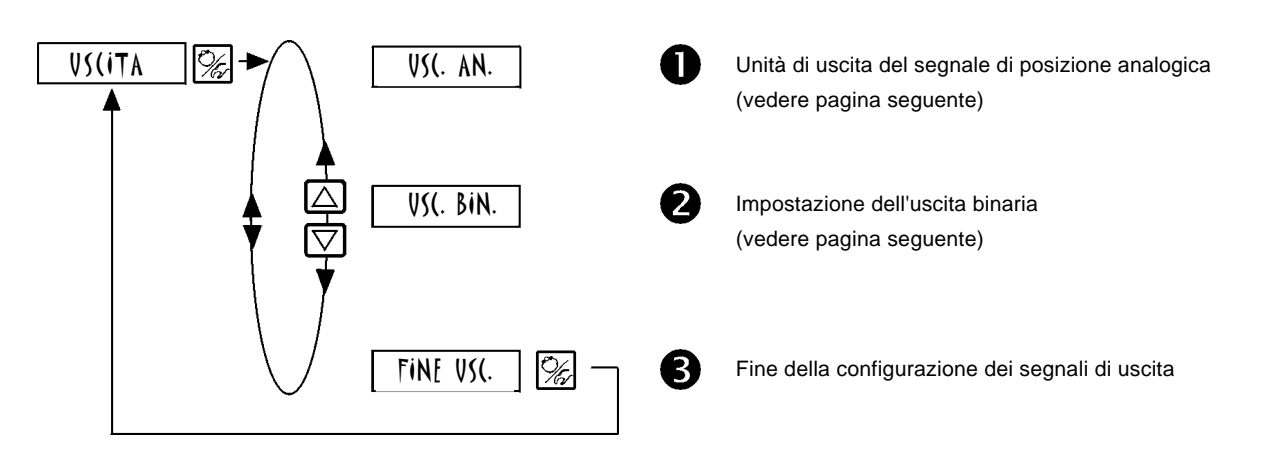

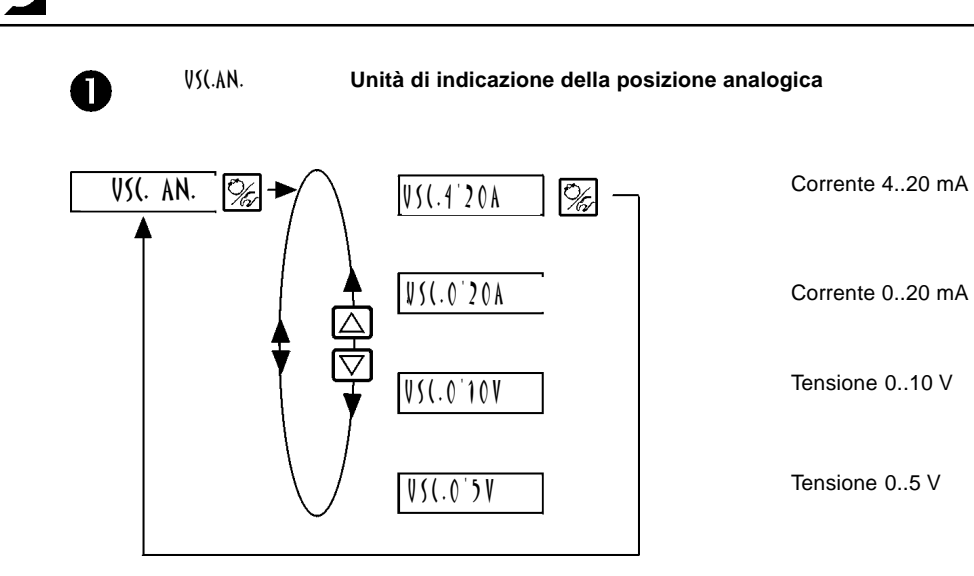

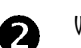

USC.BIN. **Configurazione del segnale di uscita**

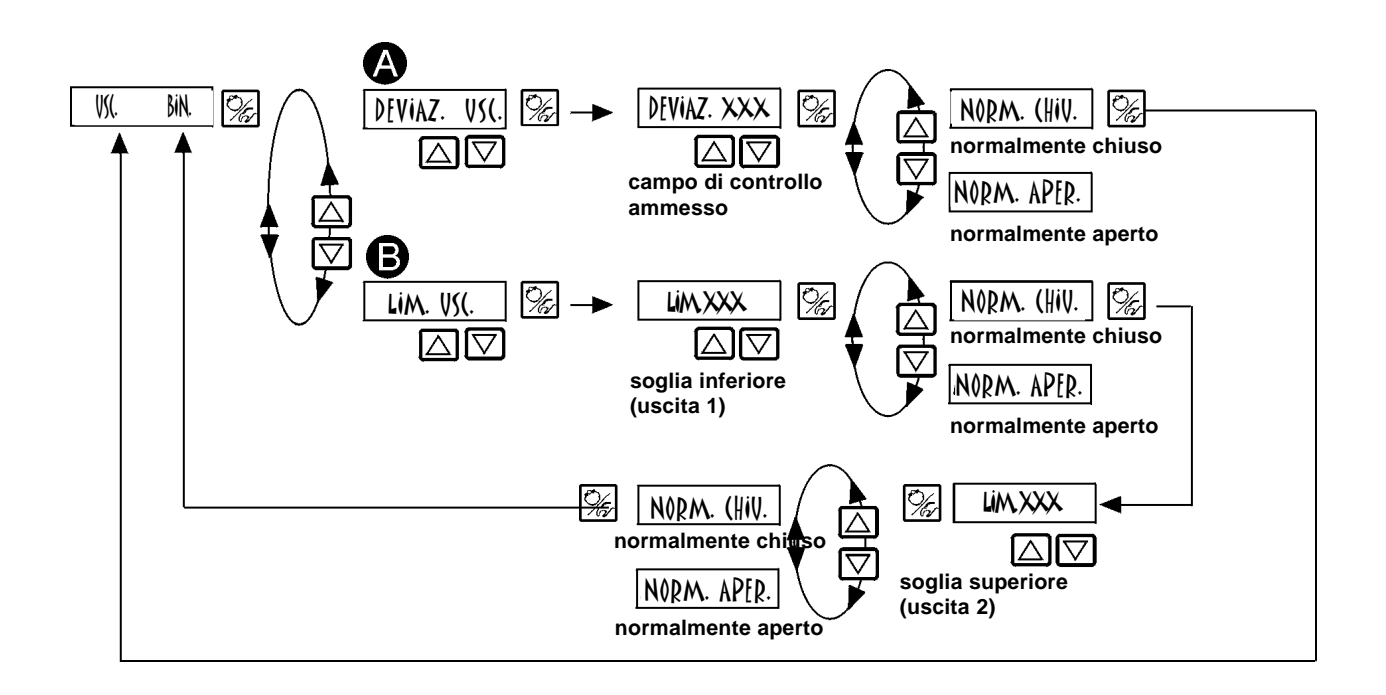

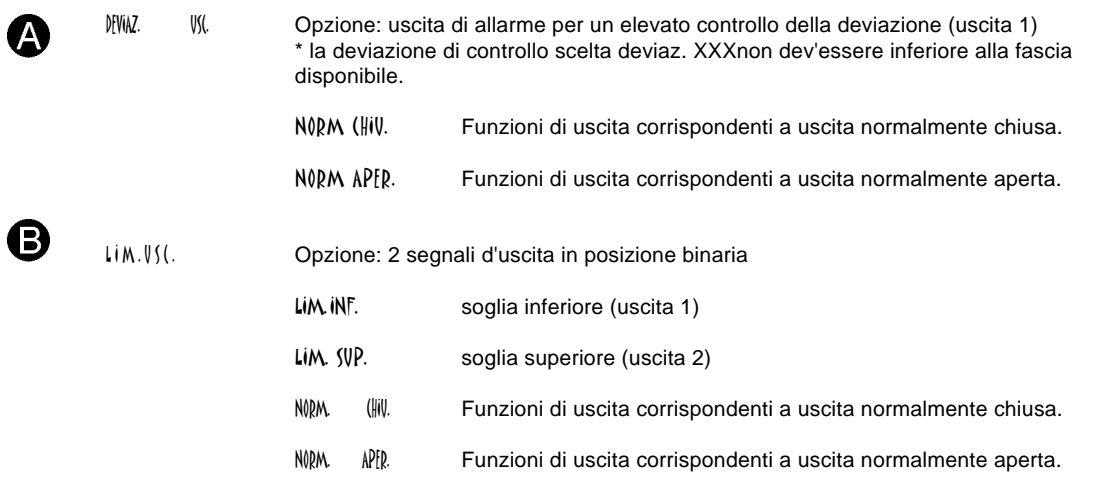

# TAR.UTENTE

**Taratura della visualizzazione del valore effettivo, inserimenti del setpoint di controllo processo e posizione, valore di processo, e fattore k della valvola.**

## **A) CONTROLLO POSIZIONE ATTIVATO**

Per la descrizione vedere la pagina seguente

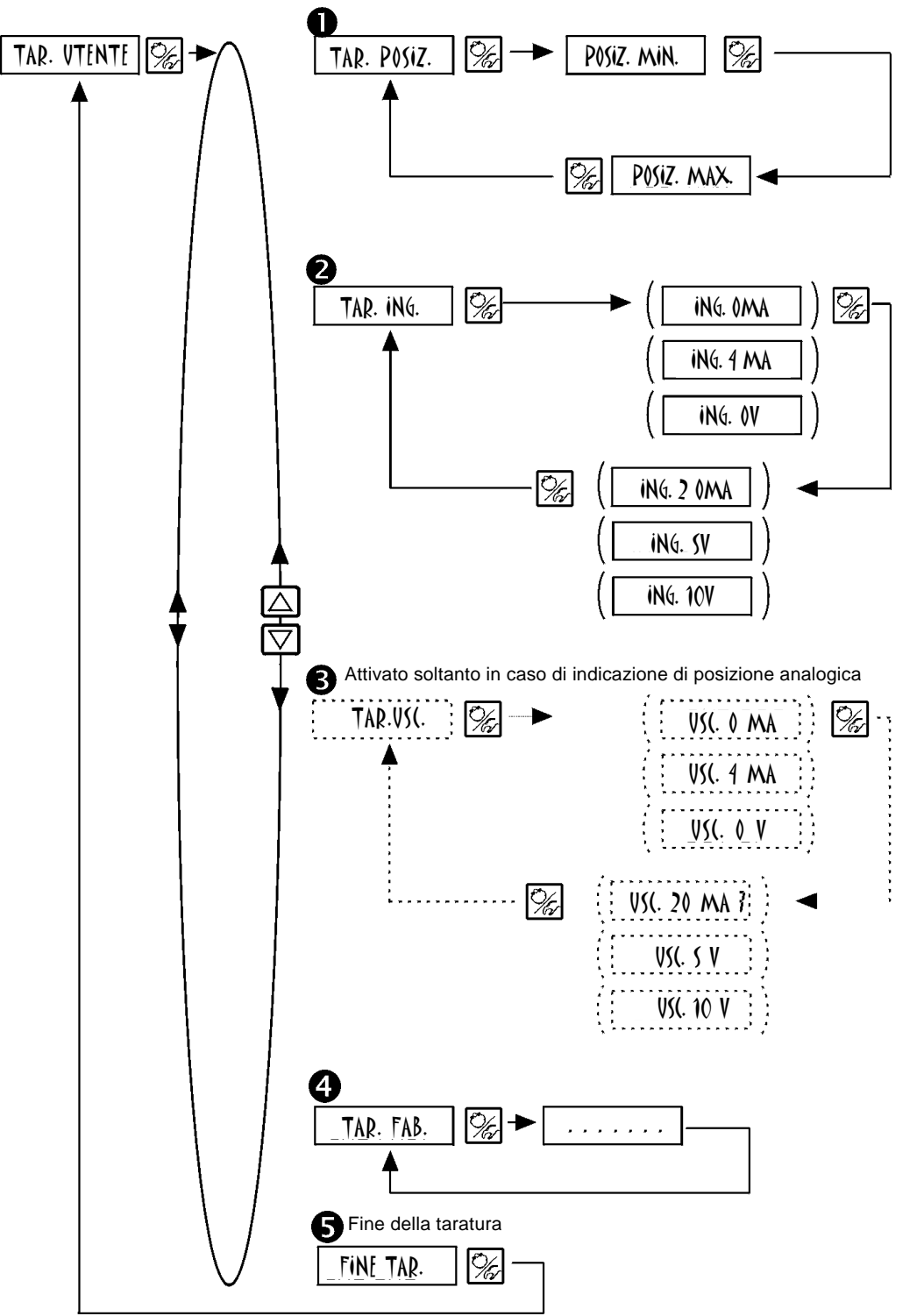

E

NOTA | | | valori di segnale tra parentesi sono disponibili soltanto sul display e non possono essere modificati. Il tipo di segnale precedentemente selezionato nel menù di configurazione è visualizzato: TAR. ING.: visualizzazione della selezione nel menù INGRESSO.

TAR. VS(.: visualizzazione della selezione nel menù VS(ITA.

# $\overline{\mathcal{L}}$

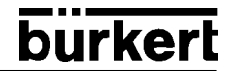

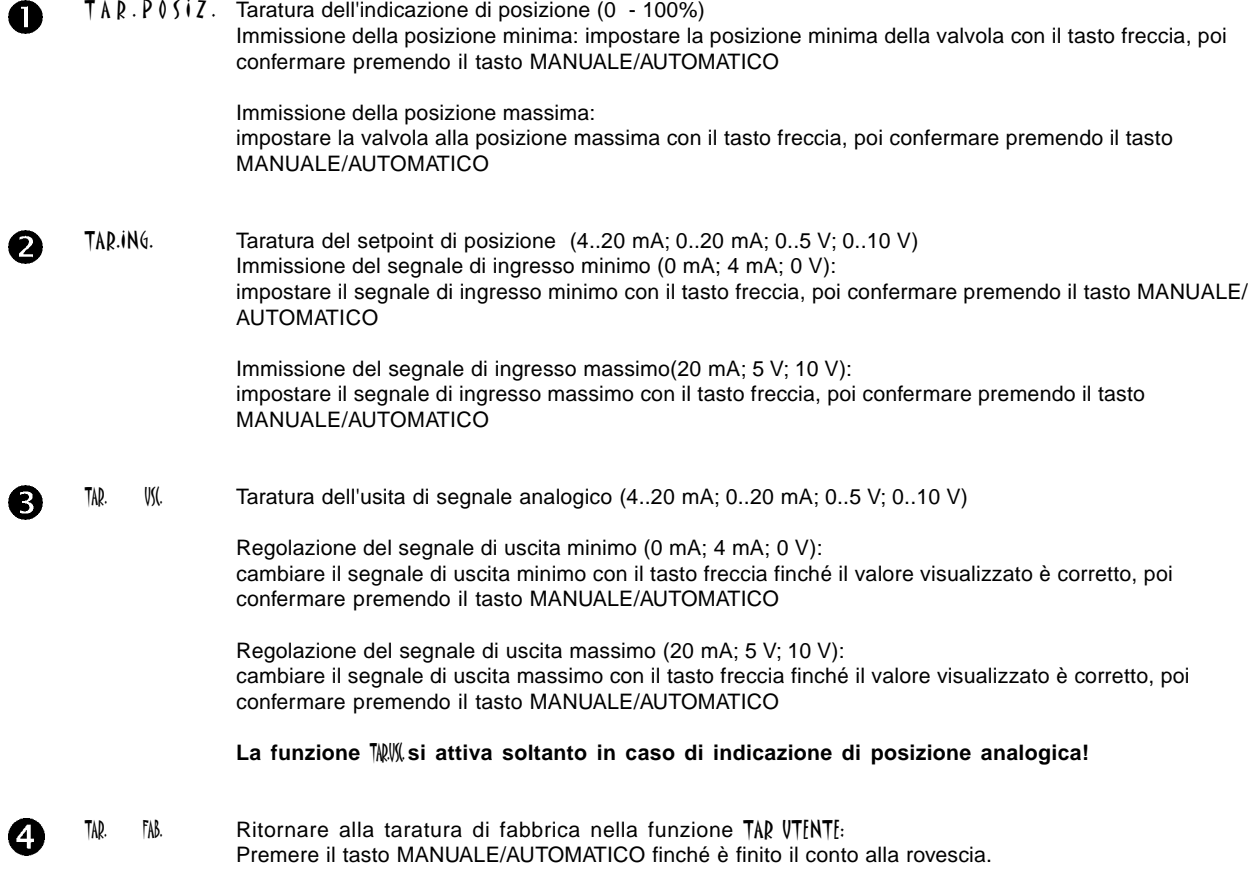

Per la descrizione vedere la pagina seguente

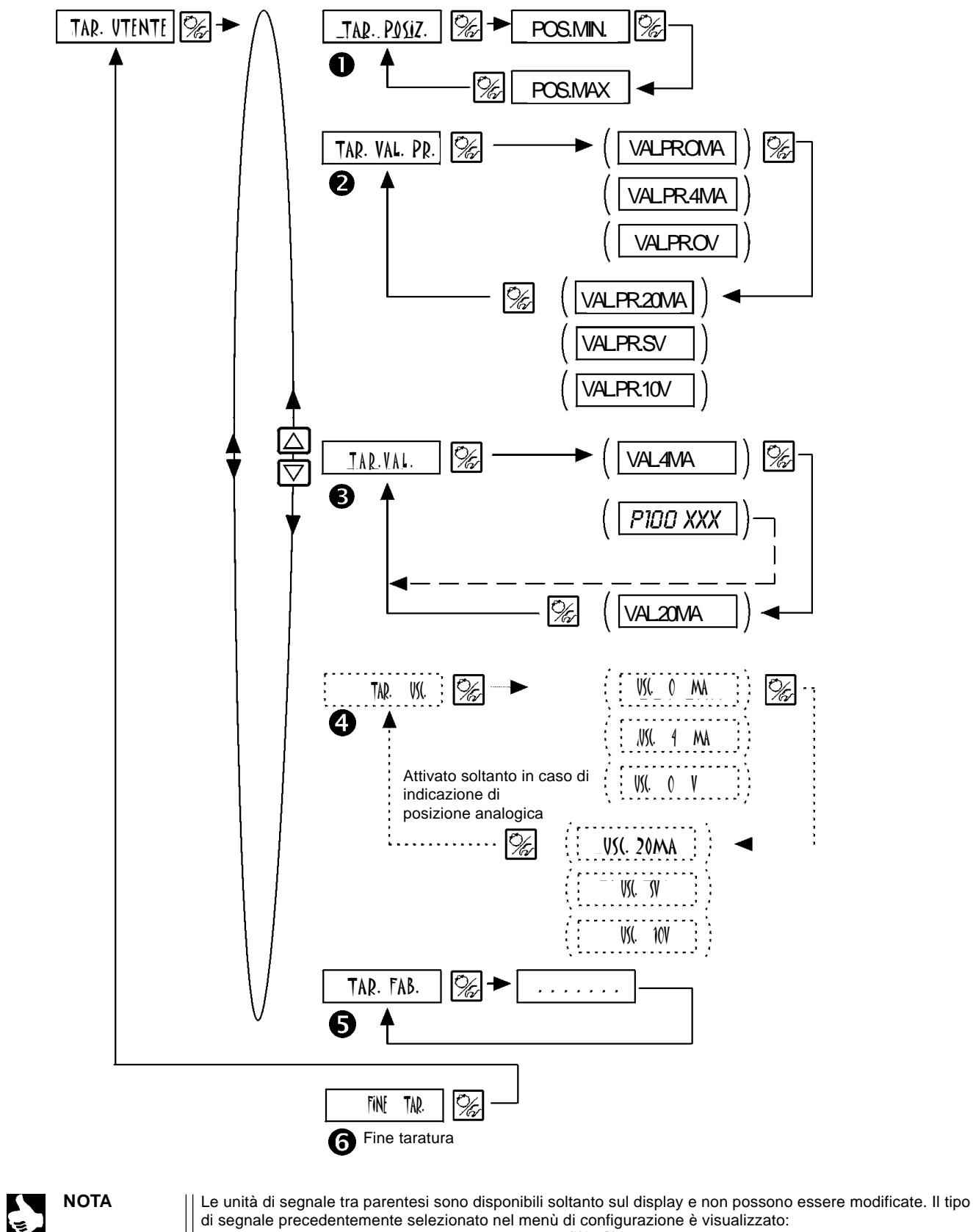

di segnale precedentemente selezionato nel menù di configurazione è visualizzato: TAR. VAL.: Visualizzazione della selezione nel menù ING. REG.

TAR. VAL. PR: Visualizzazione della selezione nel menù T. SET. REG. TAR. VS(.: Visualizzazione della selezione nel menù VS(iTA.

TopControl Continuo 123

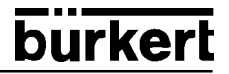

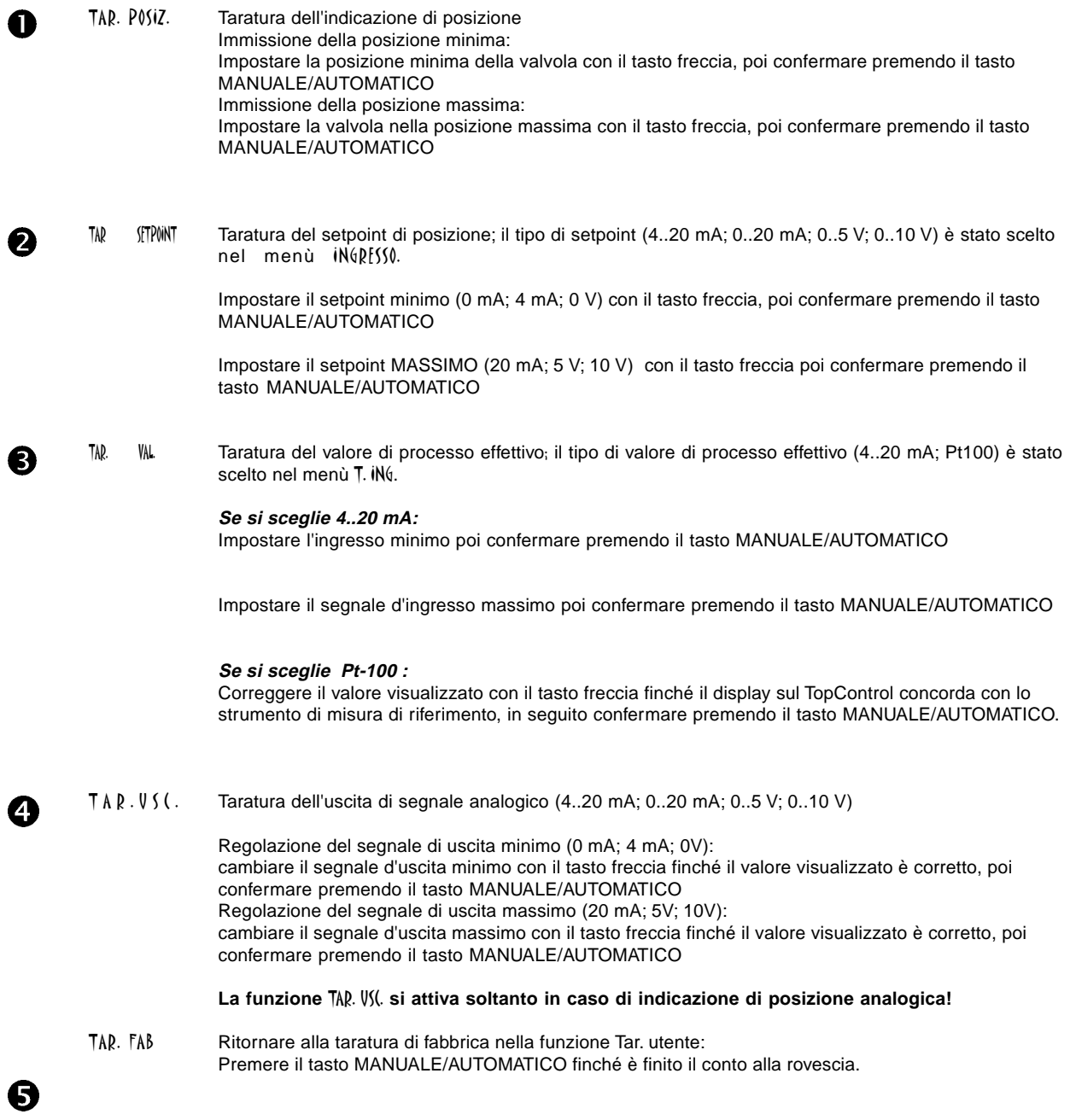

# TAR. FAB.

#### **Ritornare alla taratura di fabbrica**

Questa funzione permette all'utente di ritornare alla taratura di fabbrica iniziale. Tutti i parametri EEPROM sono ripristinati al valore standard. Alla fine si esegue un azzeramento completo dell'hardware dello strumento.

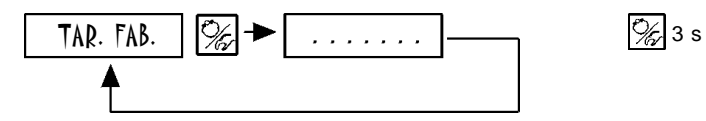

Premere il tasto MANUALE/AUTOMATICO per 3 secondi circa finché il conto alla rovescia sia finito.

Per utilizzare il TopControl Continuo come regolatore di processo applicare i seguenti accorgimenti:

- **Ô** Innanzitutto eseguire la procedura di taratura automatica per il regolatore di posizione (AUT.ME.X vedere 6.3.2).
- $\hat{O}$  Selezionare la funzione supplementare (NTR. PR. nella modalità di configurazione nel menu principale (vedere 6.4). Anche la funzione (ONTR. PR. sarà attivata nel menu principale.
- $\hat{O}$  Inserire la configurazione di base del regolatore di processo nella funzione (ONTR. PR. (vedere 6.4).

**Se il controllo di processo funziona in base al controllo di processo del flusso, è possibile usare il diagramma caratteristico lineare ed automatico del processo:**

**Ô** Liberare la funzione P.Q'LIN (vedere 6.5.1).

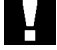

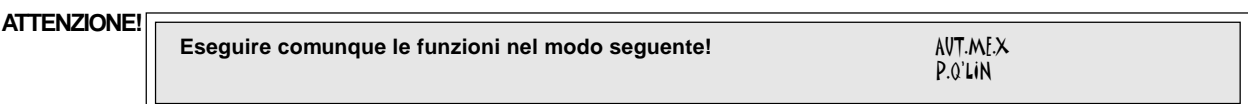

### **6.5.1 Attivare la funzione per ottenere un diagramma caratteristico lineare**

## $PQ'$ LIN

**Questa funzione è utile soltanto per un controllo del processo di flusso**

**Ô** Attivare la funzione per ottenere il diagramma caratteristico lineare ed automatico selezionando la funzione P.Q'LIN nel menu principale e tenendo premuto il tasto MANUALE/AUTOMATICO per 5 secondi.

**NOTA**  $\vert\vert$  È possibile attivare la funzione P.Q'LIN soltanto nel menu principale se sono state scelte le funzoni (INTR. R<sup>EG.</sup> / ING. REG. / ING. FREQUE..

Attivando la funzione (ONTR. REG. la funzione P.Q'LIN si riproduce automaticamente nel menu principale. Attivare la funzione per far funzionare il programma ed ottenere il diagramma di correzione automatico.

Il programma suddivide il valore di processo in 20 parti da 0 al massimo del campo e misura l'oscillazione dell'attuatore corrispondente. La coppia di virgole del diagramma caratteristico di correzione è usata nel sottomenu (ARAT. / (AR. Lib. come diagramma caratteristico programmabile a piacere e può essere controllata in questo sottomenu.

Se la funzione (ARAT. non è stata trasferita prima nel menu principale dal sottomenu FVN. SVP. ciò sarà eseguito automaticamente scegliendo la funzione P.0 LIN e la funzione (ARAT. / (AR.LIB. sarà attivata automaticamente.

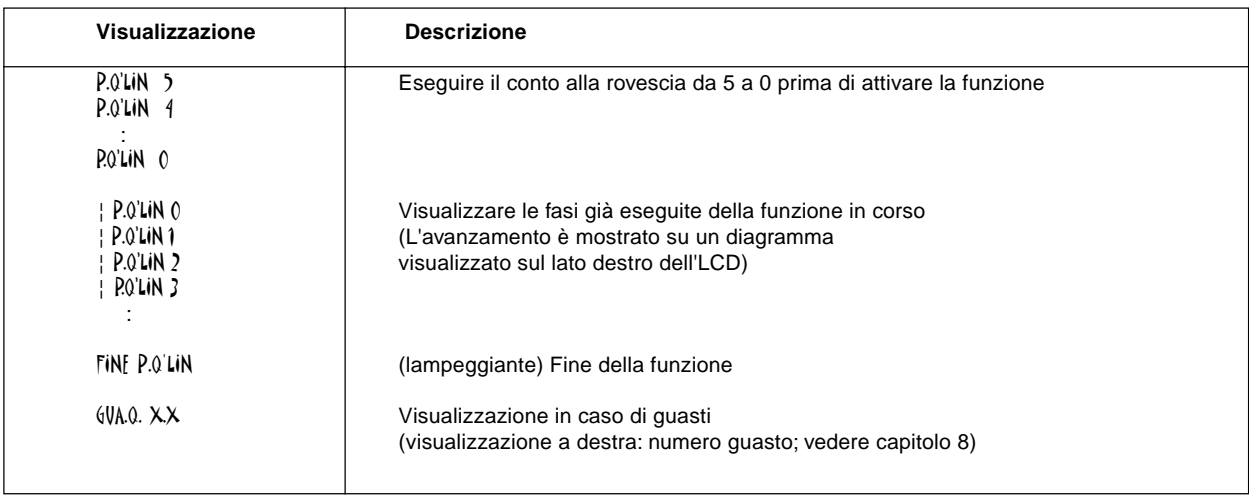

Fig. 6.17 Visualizzazione durante l'avvio e l'esecuzione della funzione di linearizzazione

### **6.6 Livello operativo del processo**

Il livello operativo del processo s'imposta automaticamente ogni volta che l'unità è accesa. Dal livello di configurazione è possibile passare al livello operativo del processo usando il tasto MANUALE/AUTOMATICO e dopo la conferma della voce FINE del menu.

Il livello operativo del processo permette di visualizzare le funzioni di controllo normali (modalità AUTOMATICA) e di aprire e chiudere la valvola manualmente (modalità MANUALE).

### **Modifica dei livelli operativi:**

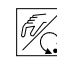

Per passare dalla modalità di funzionamento MANUALE a quella AUTOMATICA premere il tasto MANUALE/AUTOMATICO

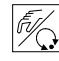

Dalla modalità MANUALE o AUTOMATICA è possibile passare al livello di configurazione tenendo premuto il tasto MANUALE/AUTOMATICO per 5 secondi. Se si ritorna al livello operativo del processo l'unità funziona nell'ultimo livello scelto prima della modifica.

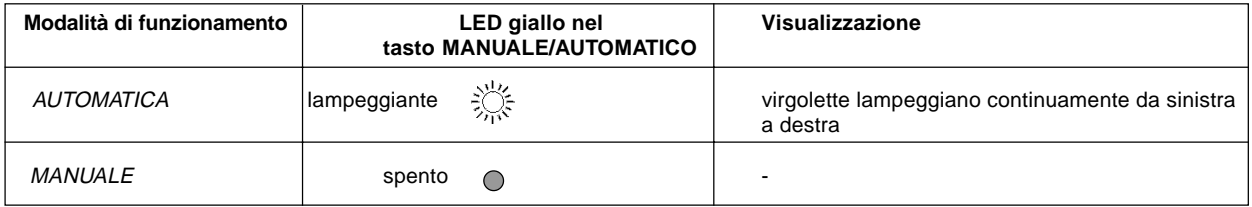

## **6.6.1 Modalità di funzionamento AUTOMATICA**

Nella modalità di funzionamento AUTOMATICA il sistema funziona nella configurazione del processo di controllo.

#### **Funzioni chiave nella modalità di funzionamento AUTOMATICA:**

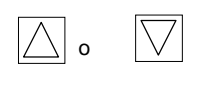

Cambio display

Modifica del setpoint di processo **o**  $\boxed{\bigwedge}$  2 s Modifica del setpoint di processo<br>Se (INTR. FUN.SUP. REG. / INT. / INT. SET. è configurato e VAL.PR. è selezionato

### **Indicazioni visualizzate nella modalità di funzionamento AUTOMATICA:**

### **A) Regolatore di processo non attivo**

Le seguenti informazioni relative al TopControl Continuo riguardano:

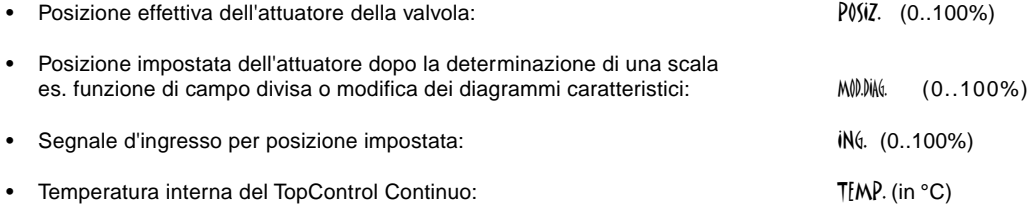

Premendo i tasti freccia si attiva il passaggio tra le 4 possibilità visualizzate (Fig. 6.18).

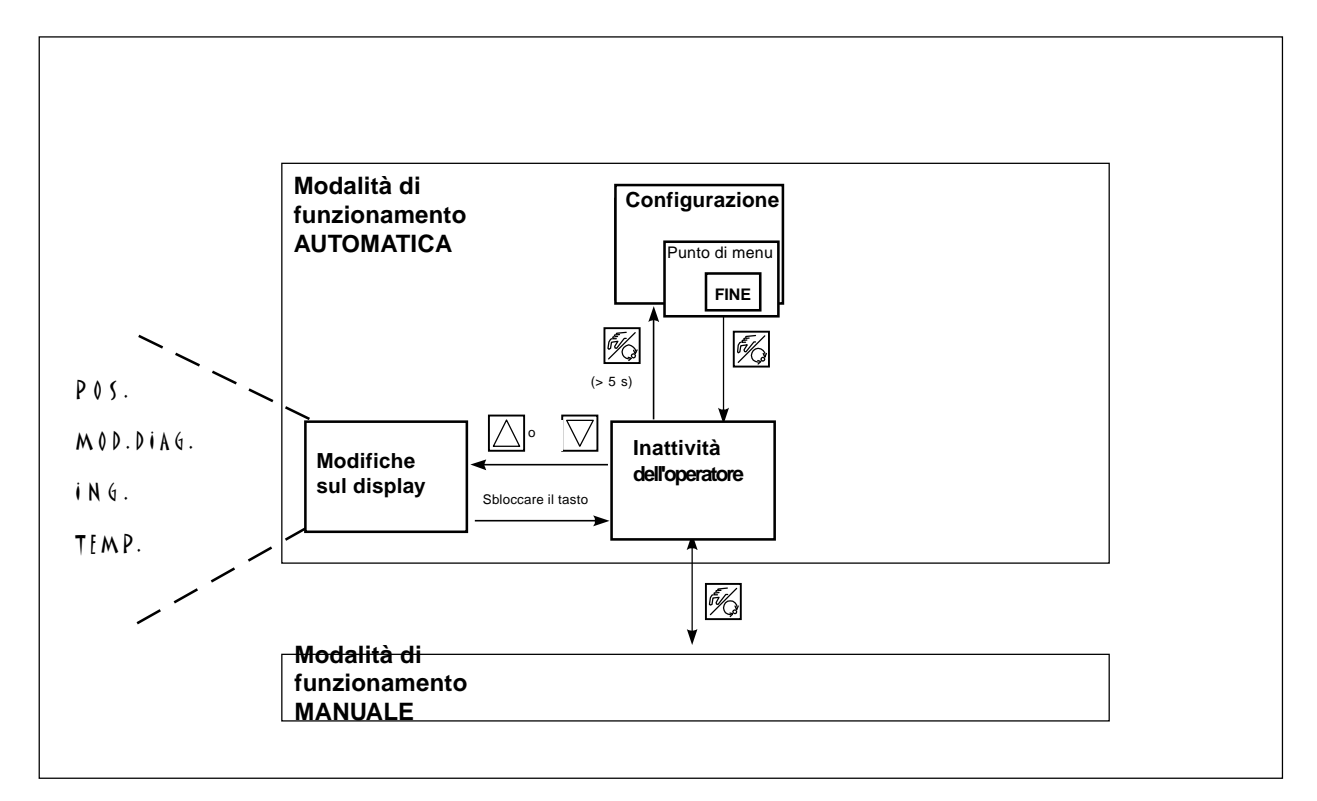

Fig. 6.18: Visualizzazione, struttura di funzionamento e istruzioni d'uso con modalità AUTOMATICA con regolatore di processo non attivo.

### **B) Regolatore di processo attivo**

Sono illustrate le seguenti informazioni:

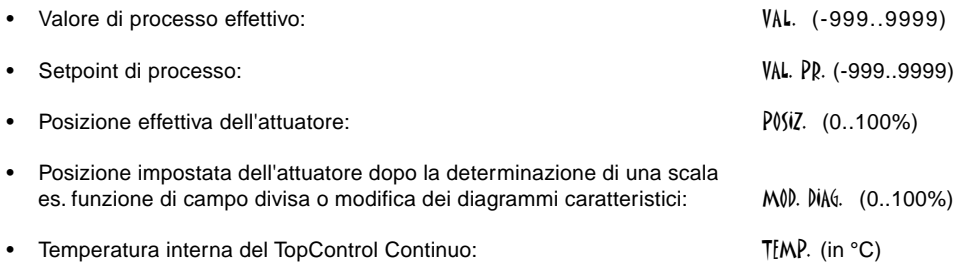

Premendo i tasti freccia si attiva il passaggio tra le 6 possibilità visualizzate (Fig. 6.19).

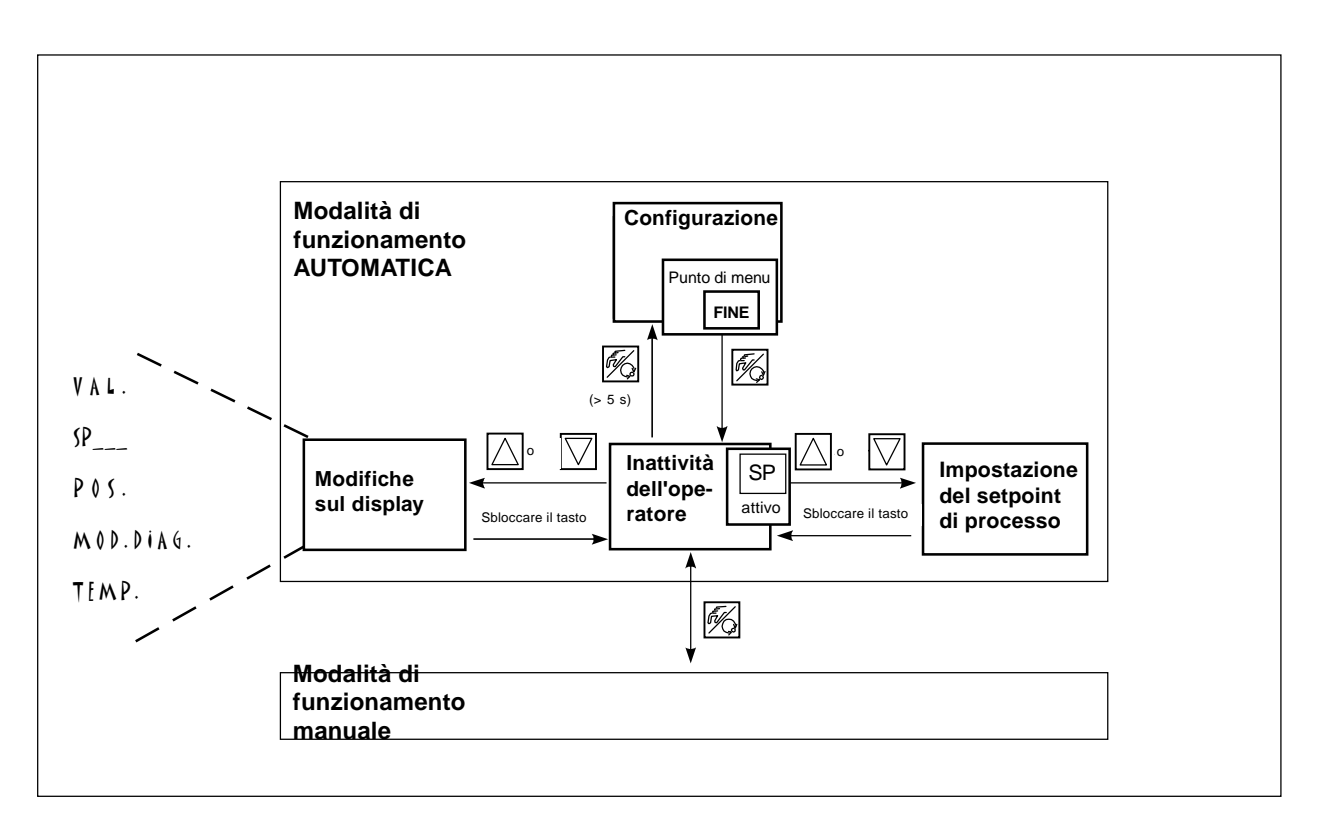

Fig. 6.19: Visualizzazione, struttura di funzionamento e istruzioni d'uso con modalità AUTOMATICA con regolatore di processo attivo

### **Modifica manuale del setpoint di processo**

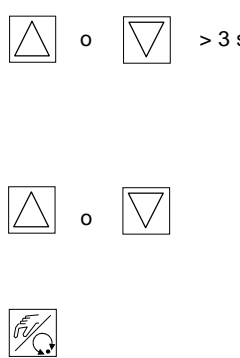

Se è necessario programmare le funzioni supplementari (ONTR. REG. / ING. SET. / INT. SET. > 3 s è possibile attivare la modalità di setpoint del processo usando uno dei tasti freccia. Tenere premuto il tasto per più di 3 secondi (Fig. 6.18, 6.19). In seguito la prima cifra del setpoint di processo lampeggerà.

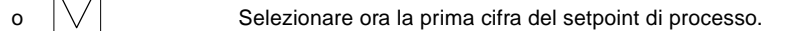

Confermare il valore del tasto MANUALE/AUTOMATICO.

Usare la stessa procedura per le cifre successive. Dopo aver confermato la 4° cifra il programma ritorna automaticamente al menu.

Nella modalità di funzionamento MANUALE la valvola può essere aperta o chiusa manualmente.

### **Funzione dei tasti nella modalità di funzionamento MANUALE:**

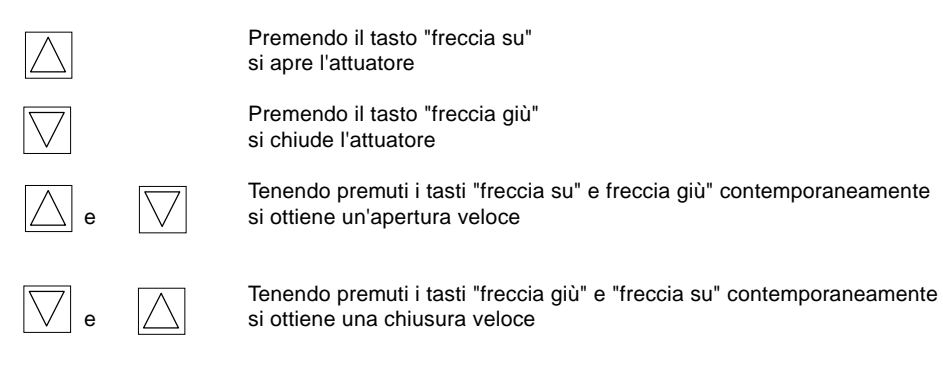

#### **Indicazioni visualizzate nella modalità di funzionamento MANUALE:**

#### **1. Regolatore di processo non attivo**

• L'ultima indicazione della modalità di funzionamento AUTOMATICA è visualizzata. Selezionando PISIZ. XXX è possibile controllare il valore effettivo dell'attuatore.

#### **2. Regolatore di processo attivo**

- L'ultima indicazione della modalità di funzionamento AUTOMATICA è visualizzata. Selezionando VAL. XXX è possibile verificare il valore effetivo dell'attuatore.
- Permette di visualizzare il valore effettivo dell'attuatore durante la modalità di funzionamento MANUALE, selezionato in precedenza nella modalità di visualizzazione AUTOMATICA PISIZ. XXX.

#### **Funzionamento manuale normale/veloce della valvola:**

Tenendo premuto il tasto "freccia su" nella modalità di funzionamento MANUALE la valvola è continuamente aperta. Per bloccare la funzione sbloccare il tasto e la valvola rimarrà nella posizione aperta. Premendo il tasto "freccia giù" la valvola si chiuderà gradualmente.

Se si preme ulteriormente sul secondo tasto freccia si ottiene un movimento veloce della valvola (apertura o chiusura) a seconda della prima freccia selezionata (Fig. 6.20).

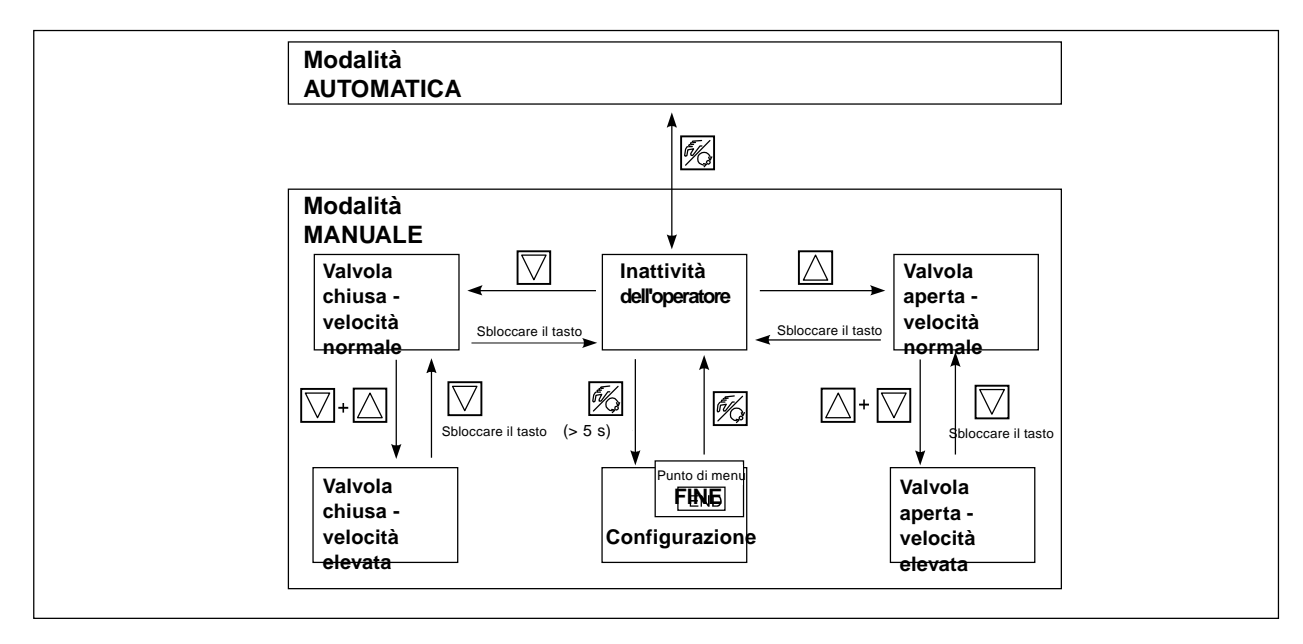

Fig. 6.20: Struttura di funzionamento e istruzioni d'uso nella modalità MANUALE

## **7 LOCALIZZAZIONE E DESCRIZIONE DEI GUASTI**

Il TopControl Continuo non necessita di manutenzione se usato seguendo i suggerimenti di questo manuale.

## **7.1 Descrizione dei guasti su display LCD**

### **• Guasti durante l'attivazione iniziale:**

**C** 

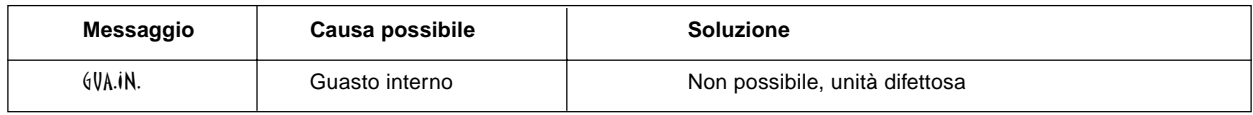

### **• Descrizione dei guasti durante la funzione di MESSA A PUNTO AUTOMATICA:**

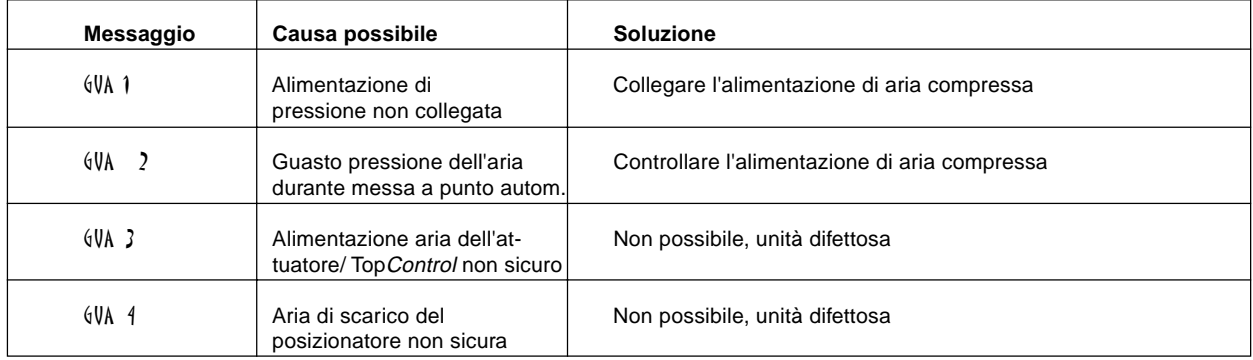

## **7.2 Altri guasti**

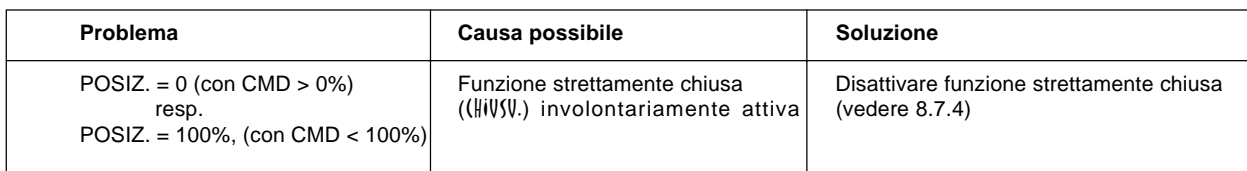